# **KODAK ESP 5200 Series All-in-One Printer**

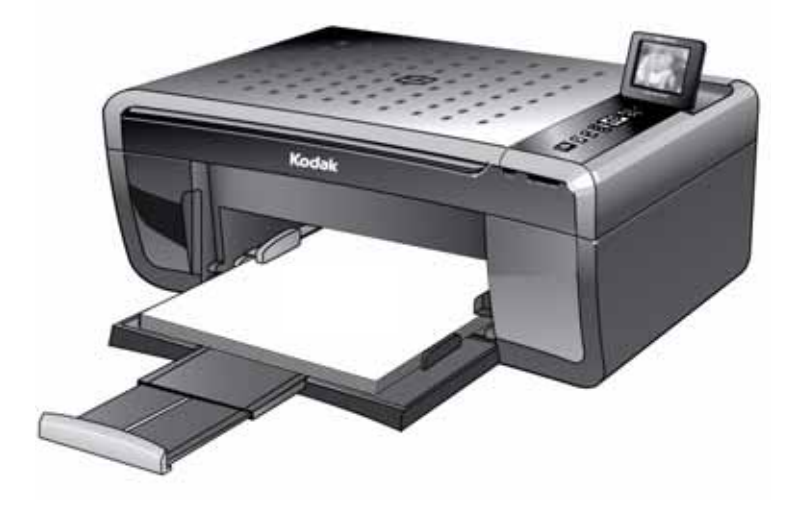

# **Extended User Guide**

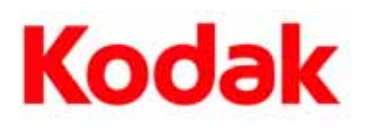

Eastman Kodak Company Rochester, NY 14650 © Eastman Kodak Company, 2010 Kodak, EasyShare, ESP, and Perfect Touch are trademarks of Eastman Kodak Company. Specifications subject to change without notice. P/N 1K5831 June 2010

# **Table of contents**

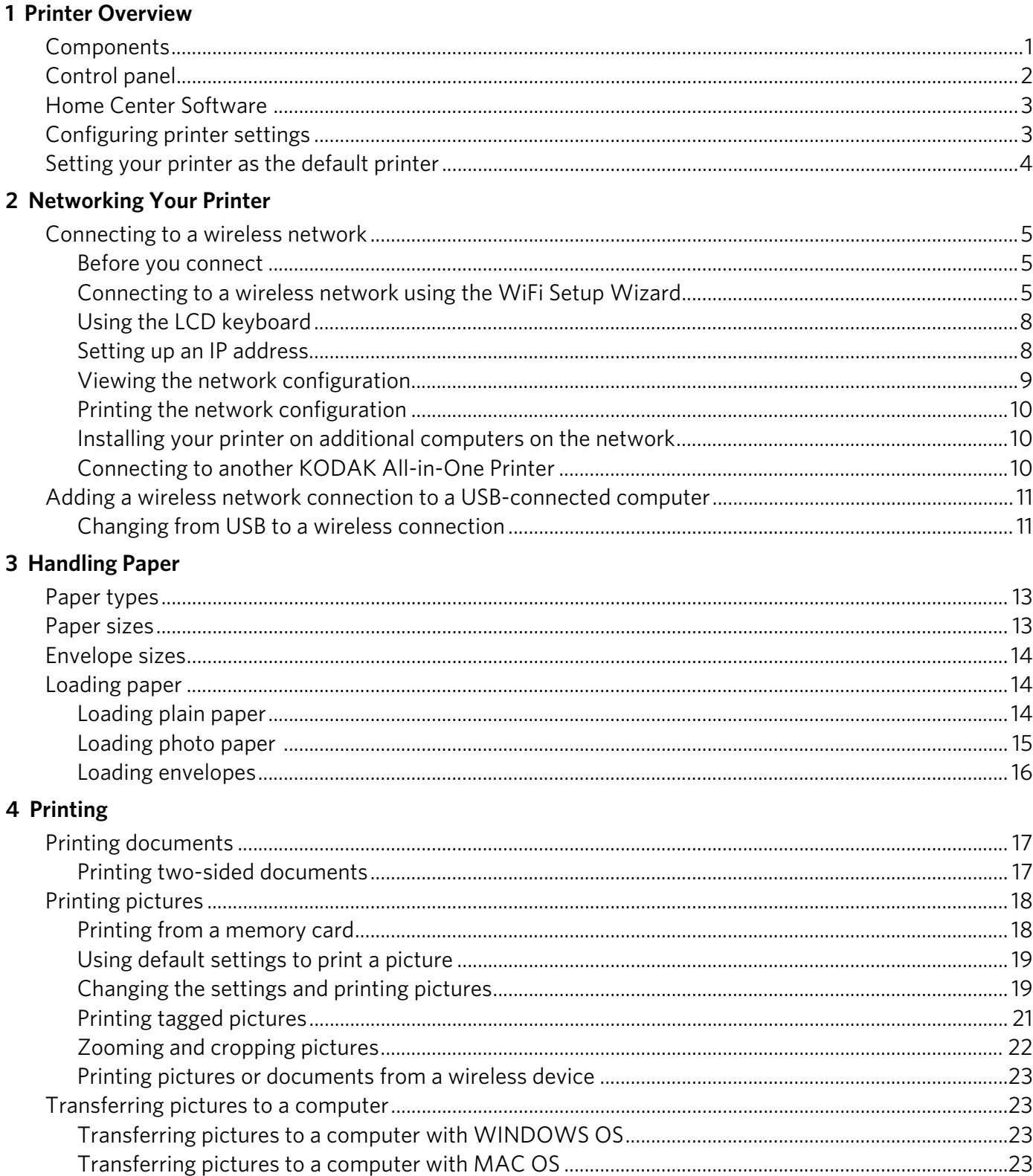

### 5 Copying

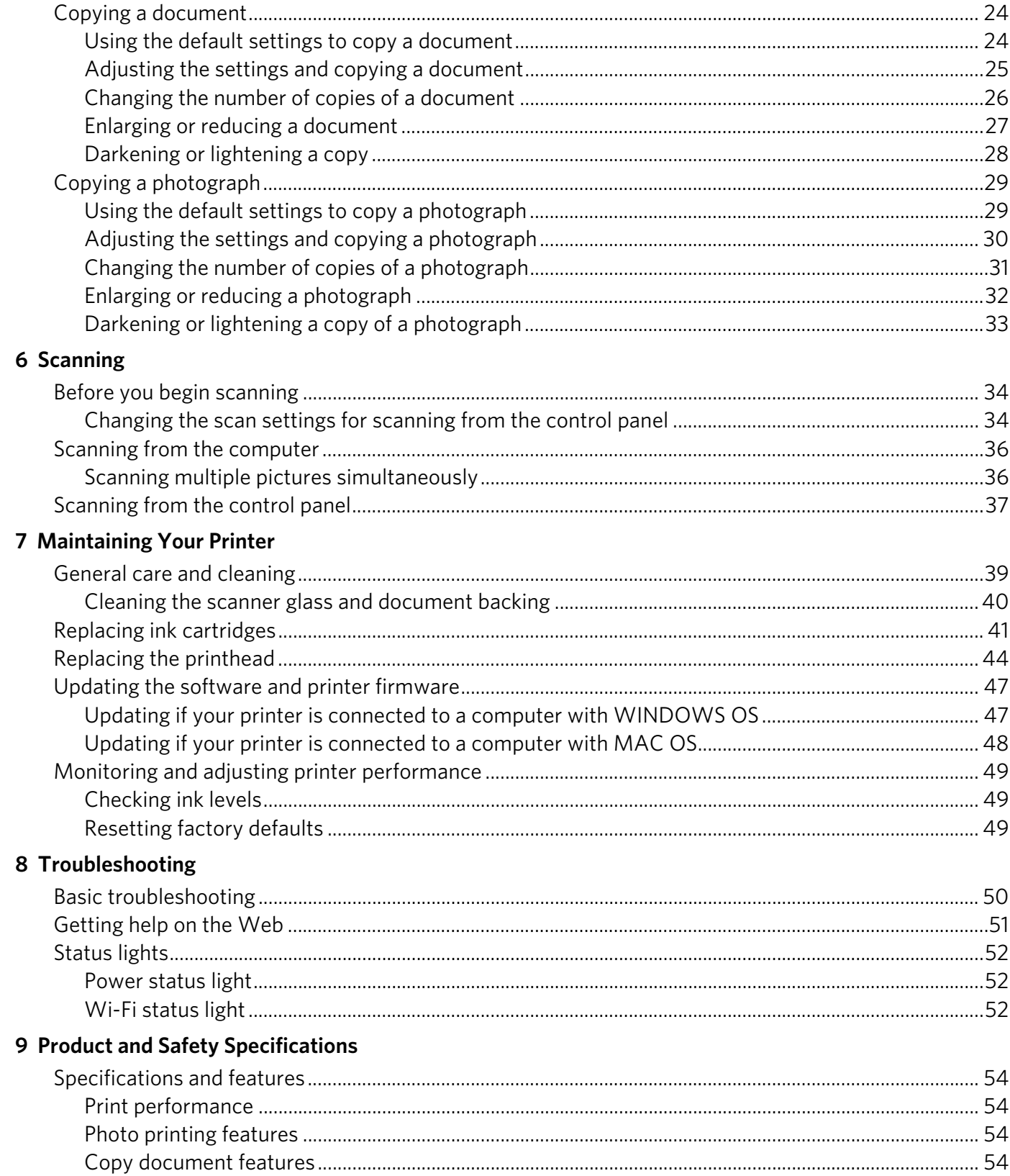

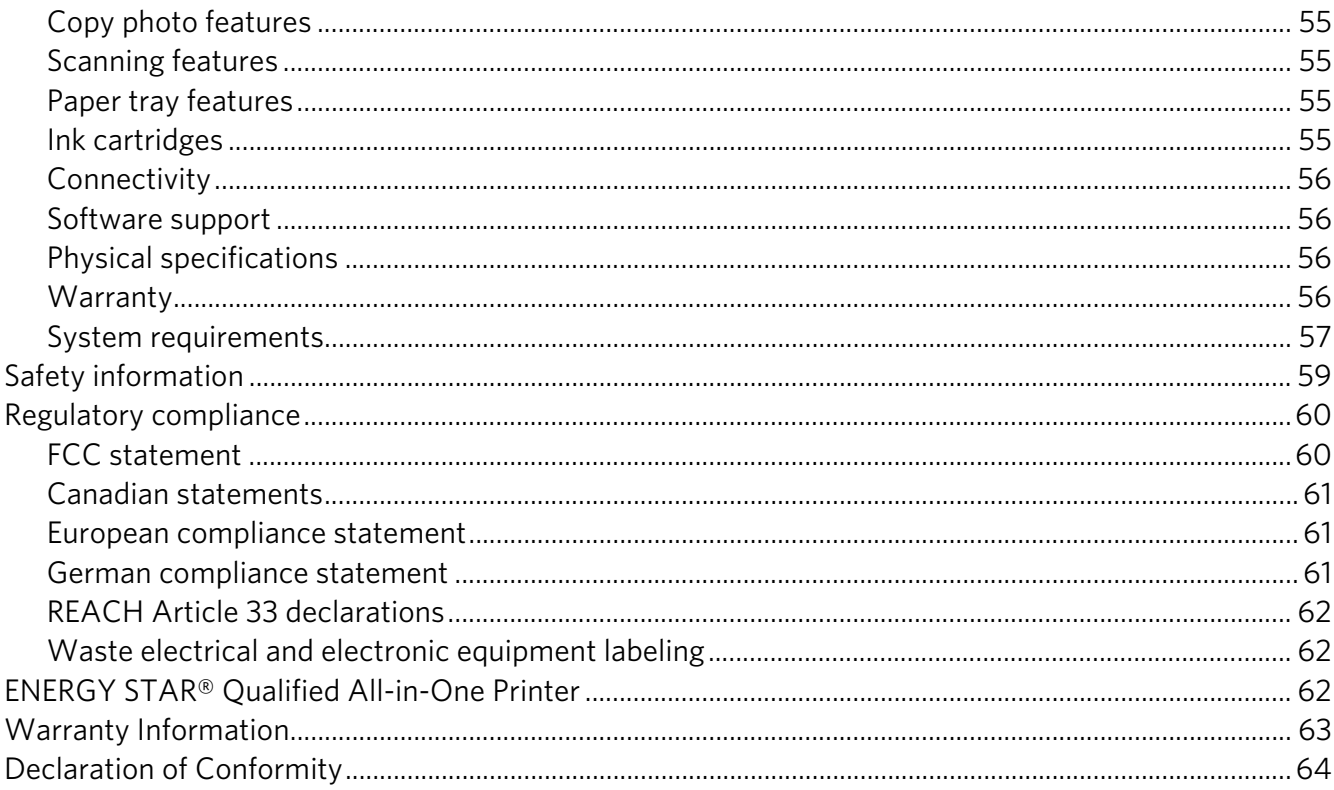

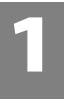

# <span id="page-5-0"></span>**1 Printer Overview**

This printer lets you print, copy, and scan pictures and documents. In addition, this printer supports networking, letting you access the printer over a wireless (Wi-Fi) network.

### <span id="page-5-1"></span>**Components**

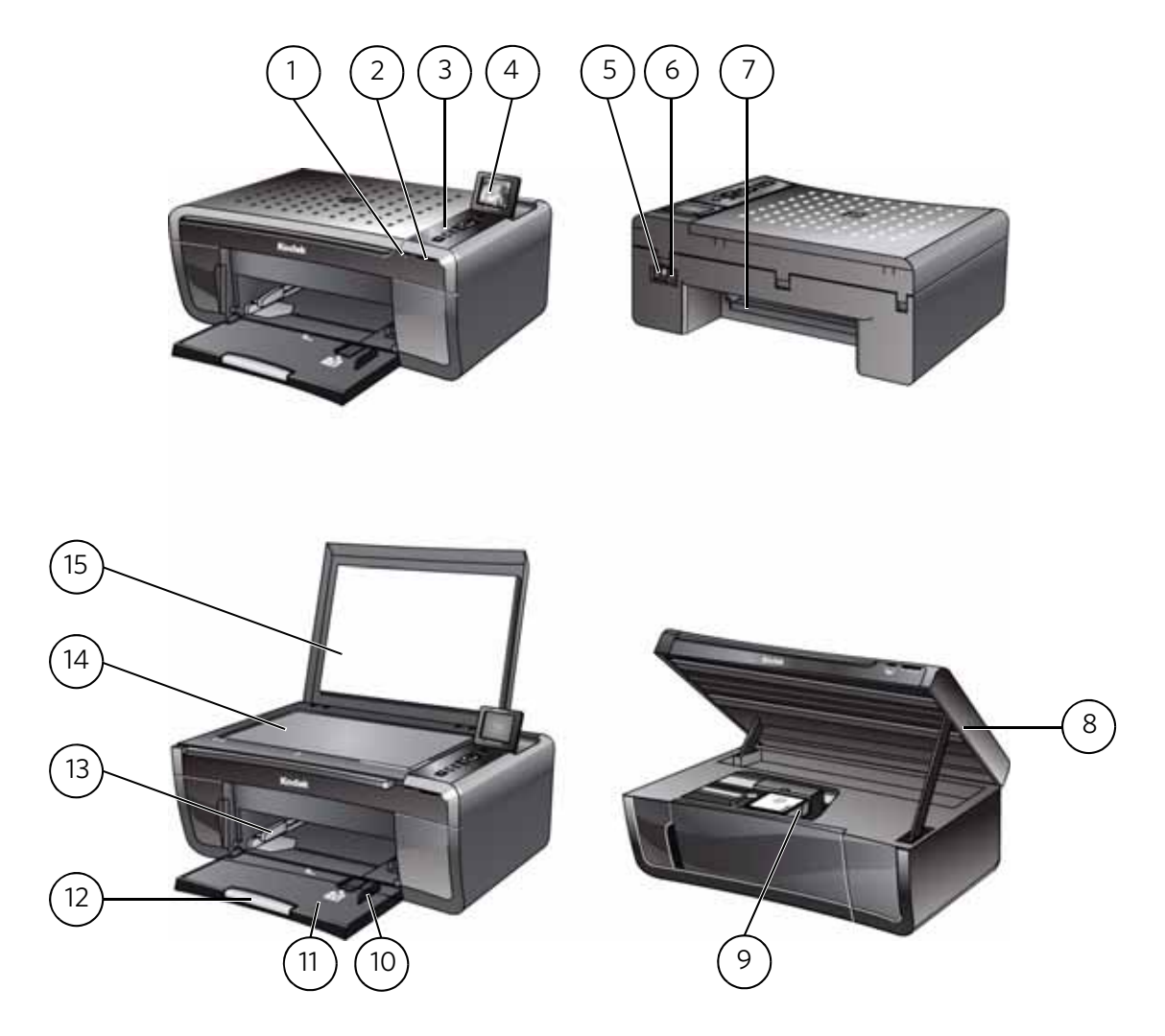

- 
- 
- 3 Control panel 11 Paper tray
- 
- 
- 6 Power cord connection port 14 Scanner glass
- 7 Rear-access cleanout area 15 Scanner lid
- 8 Printer access door
- 1 Wi-Fi connectivity LED 9 Printhead with ink cartridges installed
- 2 Memory card slot 10 Right paper-edge guide
	-
- 4 LCD 12 Paper tray extender / paper stop
- 5 USB port 13 Left paper-edge guide
	-
	-

## <span id="page-6-0"></span>**Control panel**

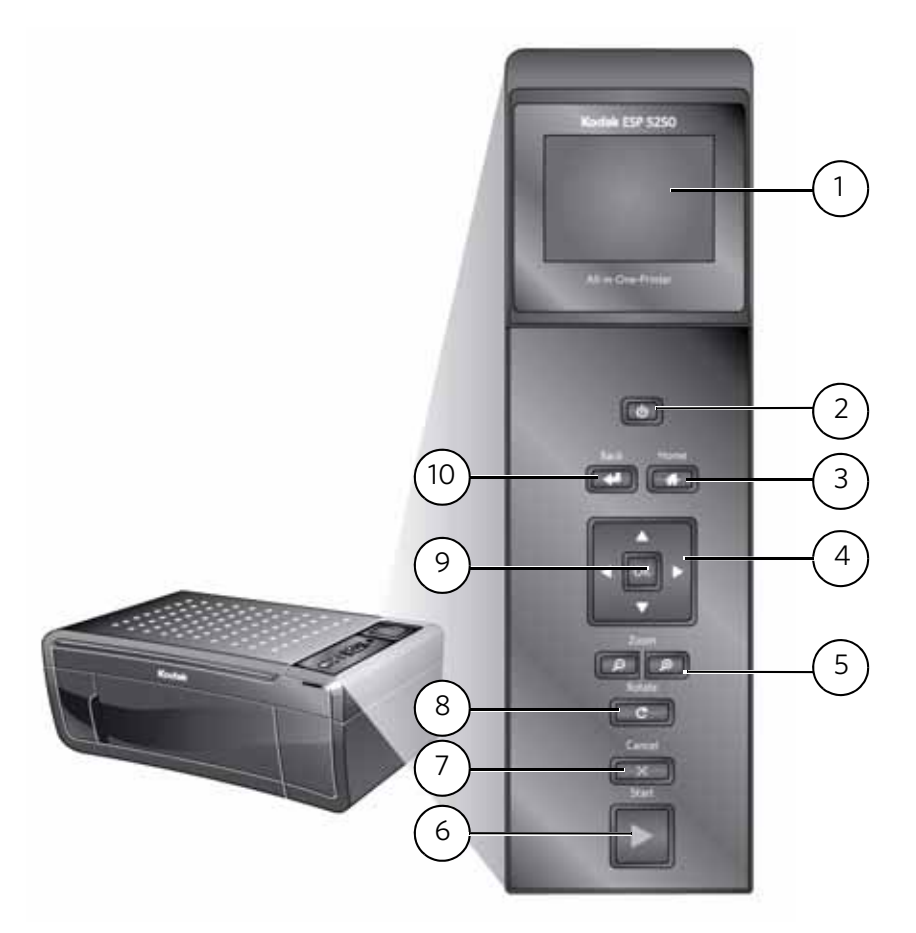

#### **Feature Description**

- 1 LCD Displays pictures, messages, and menus; lifts for easy viewing
- 2 On/Off button Turns the printer on or off
- 3 Home button Displays the main menu, and toggles between screens
- 4 Navigation buttons Used to navigate menus, scroll through pictures
- 5 Zoom buttons Enlarge or reduce the size of the displayed picture
- 6 Start button Begins copying, scanning, printing, maintenance task, and file transfer
- 7 Cancel button Stops the current operation and returns to the menu; returns to previous item when navigating menus
- 8 Rotate button Changes the orientation of the displayed picture; with the zoom function, changes the orientation of the red box that shows the area of the picture to be printed
- 9 OK button Selects a menu item, accepts a zoom setting, and lets you continue with the current operation
- 10 Back button Displays the previous screen

### <span id="page-7-0"></span>**Home Center Software**

KODAK Home Center Software is installed as part of the software installation on your computer. The Home Center icon is added to your desktop and, depending on your configuration, to the Start menu. Use this icon to start Home Center Software.

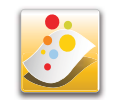

On a computer with WINDOWS Operating System (OS), you can use Home Center Software to:

- browse, crop, enhance, and edit pictures
- print, scan, and fax
- upgrade your printer with the latest software and firmware
- configure your printer
- order supplies
- access the KODAK Tips and Projects Center

On a computer with MAC OS, you can use Home Center Software to order supplies, configure your printer, set printer scan settings, or check for printer software updates.

### <span id="page-7-1"></span>**Configuring printer settings**

To set or change basic printer settings:

- 1. Press **Home**.
- 2. Press  $\blacktriangledown$  to select **Printer Settings**, then press **OK**.
- 3. Press  $\blacktriangleright$  to select one of the following settings:
	- **Date and Time**
		- Press **OK**, then press to select **Year**, **Month**, **Day**, **Hour**, or **Minute**. Press  $\blacktriangleleft$  or  $\blacktriangleright$  to change the values; press **OK** when you are done.

NOTE: You can also synchronize the printer date and time to your computer using Home Center Software.

• **Time to Low Power**

To conserve energy, the printer will enter a reduced power (sleep) mode automatically after 1 hour. You can adjust the delay time (in 0.5 hour increments) up to 4 hours. Increasing the delay time may result in reduced energy savings.

- Press  $\triangleright$  to change the time to energy-saving sleep mode (select from 1 to 4 hours in 0.5 hour increments).
- **Tagged Images Printing** (see [Printing tagged pictures, page 21\)](#page-25-0)
	- Press **b** to select **Off** or **On**.
- **Language**
	- Press OK, press  $\blacktriangleright$  to select a language, then press OK.
- **Country/Region**
	- Press OK, press  $\blacktriangledown$  to select a country or region, then press OK.
- **Reset All Settings** (see [Resetting factory defaults, page 49](#page-53-2))

NOTE: Resetting factory defaults does not change the date and time, language, country/region, or network settings.

4. Press **Back** to return to the Main Menu.

### <span id="page-8-0"></span>**Setting your printer as the default printer**

If you have more than one printer and your all-in-one printer is not the default printer, you may set it as your default printer.

IMPORTANT: *For all operating systems, if you connect your printer with a USB cable and with a wireless connection, your printer may be listed twice. Be sure to select the correct printer. (The name of the printer plus a number indicates a wireless connection; for example, KodakESP5200+1133.)* 

#### **For computers with WINDOWS XP OS**

- 1. Select **Start** > **Control Panel** > **Printers and Faxes**.
- 2. Right-click your printer, and select **Set as Default Printer**.

#### **For computers with WINDOWS VISTA OS**

- 1. Select **Start** > **Control Panel** > **Hardware and Sound** > **Printers**.
- 2. Right-click your printer, and select **Set as Default Printer**.

#### **For computers with WINDOWS 7 OS**

- 1. Select **Start** > **Control Panel** > **Hardware and Sound** > **Devices and Printers**.
- 2. Right-click your printer, and select **Set as Default Printer**.

#### **For computers with MAC OS**

When a new printer is installed, it becomes the default printer. If your all-in-one printer is not the default printer:

- 1. From the dock, open **System Preferences**.
- 2. In the **Hardware** section, click **Print & Fax**.
- 3. Select your printer from the drop-down list next to **Default Printer**.

# <span id="page-9-0"></span>**2 Networking Your Printer**

This section explains how to configure or change your network settings.

### <span id="page-9-4"></span><span id="page-9-1"></span>**Connecting to a wireless network**

To connect your printer to an 802.11b/g wireless (Wi-Fi) network, refer to the following information.

### <span id="page-9-2"></span>**Before you connect**

You need:

- a wireless router.
- to determine whether your wireless router supports Wi-Fi Protected Setup (WPS).
- NOTE: If you have specific questions about your router, see your router manufacturer's documentation for more information.

### <span id="page-9-3"></span>**Connecting to a wireless network using the WiFi Setup Wizard**

You can use the WiFi Setup Wizard on the printer to connect to your wireless network. Use the procedure that is appropriate for your network setup.

#### **Connecting to a non-WPS wireless router**

To connect your printer to your wireless network, you need to know the network name, also called the Service Set Identifier (SSID). You can obtain your network name from the wireless router.

If your network has security enabled, you also need to know the password (passphrase or security string).

Record your network information in the spaces below, using the correct uppercase and lowercase letters.

Network Name (SSID):\_\_\_\_\_\_\_\_\_\_\_\_\_\_\_\_\_\_\_\_\_\_\_\_\_\_\_\_\_\_\_\_\_\_\_\_\_\_\_\_\_\_\_\_\_\_\_\_\_\_\_\_\_

Security String: \_\_\_\_\_\_\_\_\_\_\_\_\_\_\_\_\_\_\_\_\_\_\_\_\_\_\_\_\_\_\_\_\_\_\_\_\_\_\_\_\_\_\_\_\_\_\_\_\_\_\_\_\_\_\_\_\_\_\_

- 1. Press **Home**.
- 2. Press  $\blacktriangledown$  to select **Network Settings**, then press OK.
- 3. With **WiFi Setup Wizard** selected, press **OK**.

NOTE: The Wi-Fi radio turns on when you select Wi-Fi Setup Wizard.

The Wi-Fi connectivity LED blinks as the printer searches for available wireless networks within range, then displays the list in order of signal strength. For example:

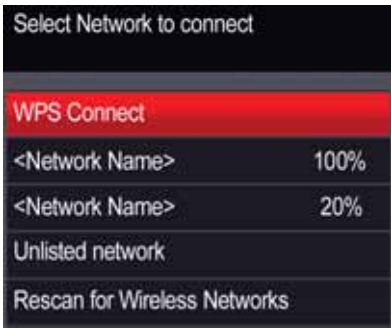

If there are additional networks than can be shown on the LCD, press  $\blacktriangleright$  to view them. If you don't see your network in the list, or if you want to change your network, select **Rescan for Wireless Networks**, then press **OK**.

4. If the name of your network is:

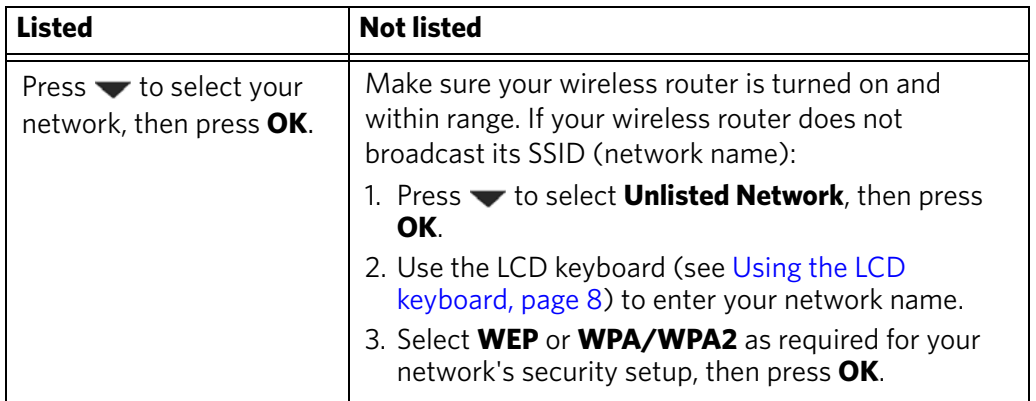

- 5. If your network has security enabled, use the LCD keyboard (see [Using the LCD](#page-12-2)  [keyboard, page 8\)](#page-12-2) to enter your security string.
- 6. When the confirmation message appears, press **OK**. If the printer is successfully connected, the Wi-Fi connectivity LED stops blinking and remains lit.
- [7. If you haven't yet installed the KODAK All-in-One Printer Software, go to](http://www.kodak.com/go/esp5250downloads)  www.kodak.com/go/esp5250downloads or [www.kodak.com/go/esp5210downloads](http://www.kodak.com/go/esp5210downloads), and follow the on-screen instructions to install the software.

The printer with a wireless connection is listed as the name of the printer plus a number (for example, KodakESP5200+1133).

#### **Connecting to a WPS wireless router**

If your router supports Wi-Fi Protected Setup (WPS), you can use WPS Connect. WPS lets you configure your printer for a wireless network by pressing buttons or entering a PIN.

To connect to a network using WPS:

- 1. Press **Home**.
- 2. Press  $\blacktriangledown$  to select **Network Settings**, then press OK.
- 3. With **WiFi Setup Wizard** selected, press **OK**.

NOTE: The Wi-Fi radio turns on automatically when you select Wi-Fi Setup Wizard.

- 4. With **WPS Connect** selected, press **OK**.
- 5. Select one of two methods of connecting:

IMPORTANT: *Before you press OK on the printer, make sure you know where the router's push button is, or where to enter the generated PIN. If necessary, consult your Internet service provider or router device manufacturer's documentation for more information.*

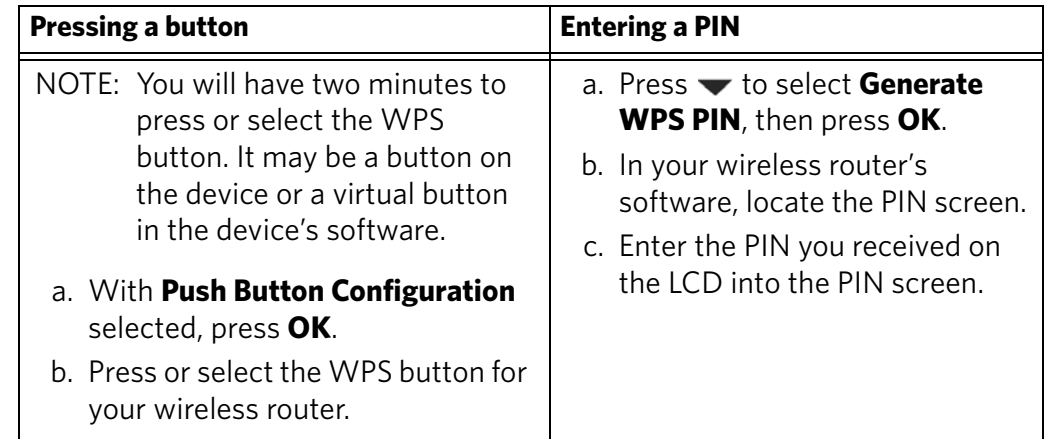

6. When the confirmation message appears, press **OK**.

If the printer is successfully connected, the Wi-Fi LED stops blinking and remains lit.

[7. If you haven't yet installed the KODAK All-in-One Printer Software, go to](http://www.kodak.com/go/esp5250downloads)  www.kodak.com/go/esp5250downloads or [www.kodak.com/go/esp5210downloads](http://www.kodak.com/go/esp5210downloads), and follow the on-screen instructions to install the software.

The printer with a wireless connection is listed as the name of the printer plus a number (for example, KodakESP5200+1133).

### <span id="page-12-2"></span><span id="page-12-0"></span>**Using the LCD keyboard**

When you need to enter letters or numbers, a keyboard appears on the LCD. There are two types of keyboards, depending on which printer model you have.

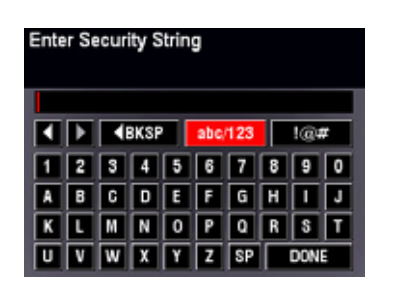

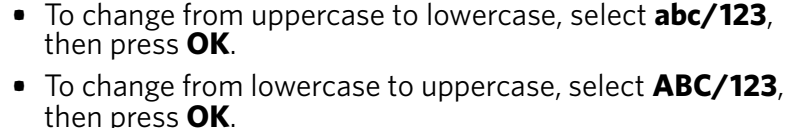

**•** To enter punctuation or symbols, select **!@#**, then press **OK**.

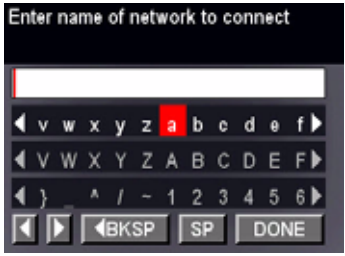

Use the arrow keys to select the letters, numbers, and symbols, then press **OK**.

On the control panel (both types of keyboards), press  $\blacktriangle$ ,  $\blacktriangledown$ ,  $\blacktriangleleft$  or  $\blacktriangleright$  to select the letters and numbers, using the correct uppercase and lowercase letters. Press **OK** after each character. When you are done, select **DONE**, then press **OK**.

### <span id="page-12-1"></span>**Setting up an IP address**

IMPORTANT: *You should only need to set up an IP address for your printer if you are having a problem with connecting. Typically, it is not necessary to set up an IP address. This procedure is for advanced users who know how to obtain the IP address for the printer.*

All IP address entries have the following format: 000.000.000.000. Within each three-digit grouping, the number must be right-justified. If an address or subnet mask has only one or two characters between the periods, include one or two leading zeros in front of that number. For example:

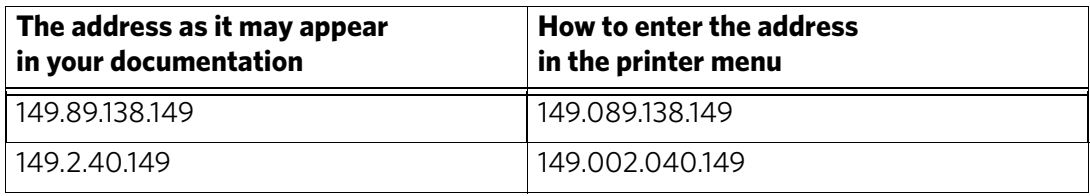

To set up your IP address on the printer:

- 1. Press **Home**.
- 2. Press **v** to select **Network Settings**, then press **OK**.
- 3. Press to select **Advanced IP Address Setup**, then press **OK**.
- 4. Press **OK** again to continue.
- 5. Select one of the following, then press **OK**:
	- **Dynamic (DHCP)**
	- **Automatic (Private)**
	- **Manual (Static)**
- 6. If you selected **Manual (Static)**, you are prompted to enter an IP address, a Subnet Mask, a Gateway Address, and a DNS Server address. Press **OK** after each entry. Use the navigation buttons to enter each digit of the numbers. Consult your Internet service provider or network administrator for more information.

### <span id="page-13-0"></span>**Viewing the network configuration**

To view the network configuration and verify that you are connected to your wireless network:

- 1. Press **Home**.
- 2. Press **v** to select **Network Settings**, then press **OK**.
- 3. Press to select **View Network Configuration**, then press **OK**.

The wireless or Ethernet network settings appear on the LCD, including:

- Printer Hostname
- Connection
- Speed
- IP Address
- IP Address Type
- Network Subnet
- Connected Network SSID
- Security
- Authentication
- Channel
- Region
- Radio (on/off)
- MAC Address

If the printer is connected to your network, you will see the network name and the word CONNECTED.

- 4. To scroll through the information, press  $\blacktriangleright$ .
- 5. When you are done, press **OK**.

### <span id="page-14-0"></span>**Printing the network configuration**

To print the current network configuration:

- 1. Load plain paper into the printer. (See [Loading plain paper, page 14.](#page-18-2))
- 2. Press **Home**.
- 3. Press to select **Network Settings**, then press **OK**.
- 4. Press to select **Print Network Configuration**, then press **OK**.

#### <span id="page-14-1"></span>**Installing your printer on additional computers on the network**

To add your printer to another computer(s) on your network, install the KODAK All-in-One Printer Software on each computer. Go to [www.kodak.com/go/esp5250downloads](http://www.kodak.com/go/esp5250downloads) or [www.kodak.com/go/esp5210downloads](http://www.kodak.com/go/esp5210downloads), and follow the on-screen instructions.

### <span id="page-14-2"></span>**Connecting to another KODAK All-in-One Printer**

If you are connecting to a newer model printer (for example, you have an ESP 7 printer and now you are adding an ESP 5250 printer), you must install the software for the newer model.

If you are connecting to another ESP 5250 printer or to a previous model:

#### **On a computer with WINDOWS OS:**

- 1. Select **Start > All Programs > Kodak > Kodak Printer Network Setup Utility**.
	- If your wireless all-in-one printer (example: KodakESP5200+1133) **is not** listed:
		- a. Select **No, my printer is not listed**, then click **Next**.
		- b. From the drop-down list, select your printer.
		- c. Select **Network Wireless/WiFi**, then click **Next**. When your printer is detected, driver installation begins.
	- If your wireless all-in-one printer (example: KodakESP5200+1133) **is** listed:
		- a. Highlight the all-in-one printer that is connected to your network.
		- b. Select **Yes, my printer is listed**, then click **Next**.

When your printer is detected, driver installation begins.

2. When driver installation is complete, click **Done**.

#### **On a computer with MAC OS:**

- 1. Select **Apple > System Preferences**.
- 2. Under Hardware, select **Print & Fax**.
- 3. In the Print & Fax dialog box, click **+**.
- 4. Select your printer from the list, then click **Add**.

### <span id="page-15-0"></span>**Adding a wireless network connection to a USB-connected computer**

You can change the way you connect to your printer at any time.

### <span id="page-15-1"></span>**Changing from USB to a wireless connection**

To change the printer connection type from USB to a wireless (Wi-Fi) network:

#### **If your printer is connected to a computer with WINDOWS OS:**

- 1. Unplug the USB cable from your printer and computer.
- 2. On the printer control panel, press **Home**.
- 3. Press  $\blacktriangledown$  to select **Network Settings**, then press OK.
- 4. Press **v** to select **View Network Configuration**, press **OK**, then confirm you have a non-zero IP address.
- 5. If you have not already done so, connect your printer to your wireless network. See [Connecting to a wireless network, page 5](#page-9-4).
- 6. On your computer, disable any firewall you have installed until you have successfully completed the installation. For more information on firewalls, go to [www.kodak.com/go/inkjetnetworking.](http://www.kodak.com/go/inkjetnetworking)
- 7. Select **Start > All Programs > Kodak > Kodak Printer Network Setup Utility**.
	- If your wireless all-in-one printer (example: KodakESP5200+1133) **is not** listed:
		- a. Select **No, my printer is not listed**, then click **Next**.
		- b. Select your printer from the list.
		- c. Select **Network Wireless/WiFi**, then click **Next**. When your printer is detected, driver installation begins.
	- If your wireless all-in-one printer (example: KodakESP5200+1133) **is** listed:
		- a. Highlight the all-in-one printer that is connected to your network.
		- b. Select **Yes, my printer is listed**, then click **Next**.

When your printer is detected, driver installation begins.

8. When driver installation is complete, click **Done**.

The printer with a wireless connection is listed as the name of the printer plus a number (for example, KodakESP5200+1133).

#### **If your printer is connected to a computer with MAC OS:**

- 1. Unplug the USB cable from your printer and computer.
- 2. On the printer control panel, press **Home**.
- 3. Press  $\blacktriangledown$  to select **Network Settings**, then press OK.
- 4. Press  $\blacktriangledown$  to select **View Network Configuration**, press OK, then confirm you have an IP address.
- 5. Select **Apple > System Preferences**.
- 6. Under Hardware, select **Print & Fax**.
- 7. In the Print & Fax dialog box, click **+**.
- 8. Select your printer from the list, then click **Add**.

The printer with a wireless connection is listed as the name of the printer plus a number (for example, KodakESP5200+1133).

# <span id="page-17-0"></span>**3 Handling Paper**

For the best photo printing results, use KODAK Photo Papers, which are optimized to work with KODAK All-in-One Printers.

For the best document printing results, use KODAK Document Papers or a paper with the COLORLOK Technology logo on the package. Use only paper that is designed for inkjet printers.

When handling paper:

- Hold the paper by the edges; avoid placing your fingerprints on it.
- Do not touch the glossy side of photo paper.
- Store paper flat, away from direct sunlight and heat.

### <span id="page-17-1"></span>**Paper types**

You can use:

- Plain paper  $-20$  to 24 lb / 75 to 90 gsm
- Photo paper  $-6.5$  to 12 mils (up to 290 gsm)
- Card stock  $-$  110 lb / 200 gsm, max
- Envelopes  $-20$  to 24 lb / 75 to 90 gsm
- Transparencies inkjet variety with white stripe
- Labels all commercially available inkjet varieties on 8.5 x 11-in. or A4 sheets
- Iron-on transfers all commercially available inkjet varieties on 8.5 x 11-in. or A4 sheets

### <span id="page-17-2"></span>**Paper sizes**

The printer accepts the following paper sizes:

- $4 \times 6$  in. / 10  $\times$  15 cm
- $4 \times 7$  in. / 10  $\times$  18 cm
- $4 \times 12$  in. / 10  $\times$  31 cm
- $5 x 7 in. / 13 x 18 cm$
- $7.3 \times 8.5$  in. / 18  $\times$  22 cm
- $7.3 \times 10.5$  in.  $\frac{\text{18}}{\text{18}} \times 22$  cm
- $\cdot$  8 x 10 in. / 20 x 25 cm
- $\cdot$  8.5 x 11 in. / 22 x 28 cm
- 8.5 x 14 in. / 22 x 36 cm
- A4  $(8.3 \times 11.7 \text{ in.} / 21 \times 30 \text{ cm})$
- A5  $(5.8 \times 8.3 \text{ in.} / 15 \times 21 \text{ cm})$
- A6  $(4.1 \times 5.8 \text{ in.} / 11 \times 15 \text{ cm})$
- $\cdot$  B5 (6.9 x 9.8 in. / 18 x 25 cm)

NOTE: Do not load paper smaller than 4 x 6 in. / 10 x 15 cm.

### <span id="page-18-0"></span>**Envelope sizes**

The printer accepts the following envelope sizes:

- $C5 (6.7 \times 9 \text{ in.} / 16 \times 23 \text{ cm})$
- $C6$  (4.5 x 6.4 in. / 11 x 16 cm)
- DL  $(4.3 \times 8.7 \text{ in.} / 11 \times 22 \text{ cm})$
- US  $\#7\frac{3}{4}$  (3.9 x 7.5 in. / 10 x 19 cm)
- $\cdot$  US #9 (3.9 x 8.9 in. / 10 x 23 cm)
- US #10  $(4.1 \times 9.5 \text{ in.} / 11 \times 24 \text{ cm})$

IMPORTANT: *Do not load envelopes with cutout or clear windows.* 

### <span id="page-18-1"></span>**Loading paper**

### <span id="page-18-2"></span>**Loading plain paper**

The paper tray capacity is 100 sheets of plain paper.

To load plain paper:

1. Open the paper tray.

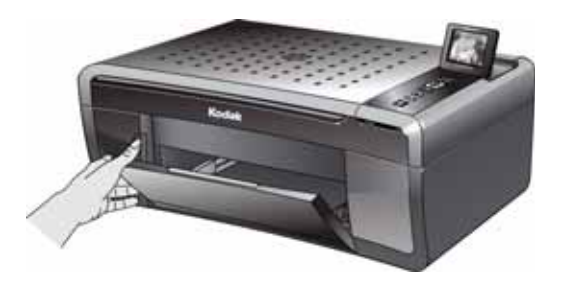

- 2. Pull out the paper tray extender until it is fully extended.
- 3. Lift the paper stop.
- 4. Move the left paper-edge guide to the far left.

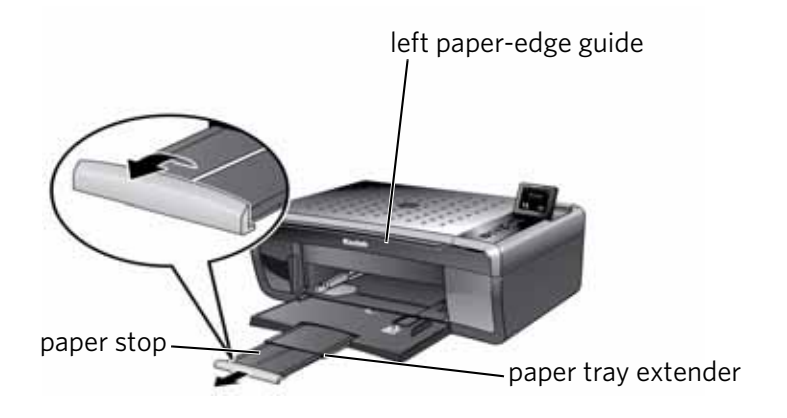

- 5. Fan and stack the paper, then insert it into the tray.
- 6. Move the paper forward until it stops.
- 7. Move the left paper-edge guide until it touches the paper.

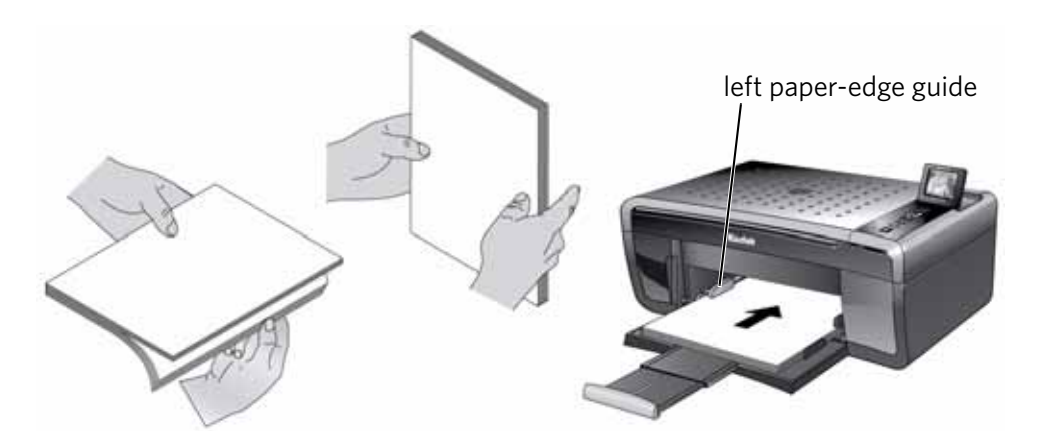

### <span id="page-19-0"></span>**Loading photo paper**

The paper tray capacity is 20 sheets of photo paper.

To load photo paper:

- 1. Remove any plain paper from the tray.
- 2. Fan and stack the photo paper, then insert the paper (short side first) into the tray with the **logo side facing up** and the glossy side down. IMPORTANT: *If the photo paper is loaded the wrong way, the ink on your pictures will be wet and the image quality will be affected.*
- 3. Move the paper forward until it stops.
- 4. Move the left paper-edge guide until it touches the paper.

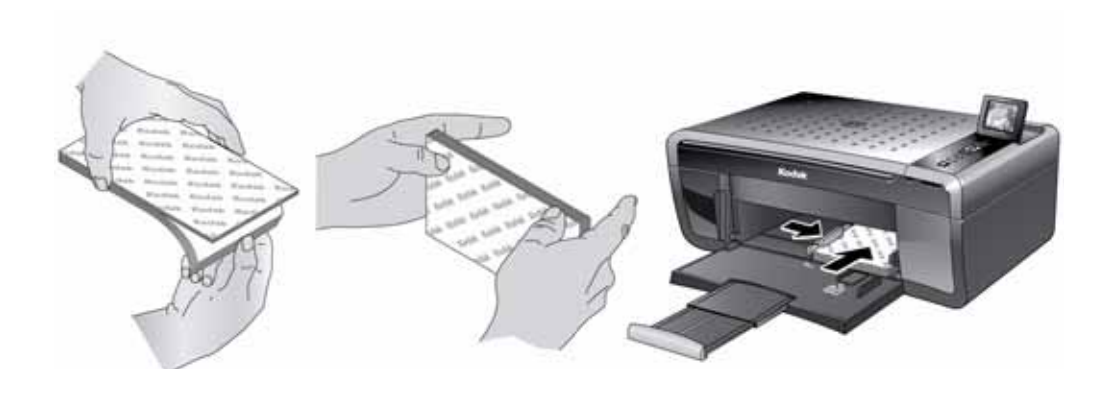

### <span id="page-20-0"></span>**Loading envelopes**

The paper tray capacity is 20 envelopes.

IMPORTANT: *Do not load envelopes with cutout or clear windows.* 

To load envelopes:

- 1. Remove all paper from the tray.
- 2. Make sure the left paper-edge guide is to the far left.
- 3. Insert the envelope(s) into the tray with the flap up and against the right side of the tray.
- 4. Move the envelopes forward until they stop.
- 5. Move the left paper-edge guide until it touches the envelope(s).

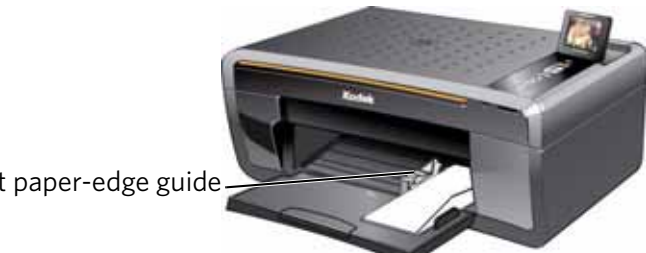

left paper-edge guide

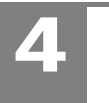

# <span id="page-21-0"></span>**4 Printing**

Print documents and lab-quality pictures on your printer.

## <span id="page-21-1"></span>**Printing documents**

To print a document:

- 1. Open the document on your computer.
- 2. Select **File** > **Print**.
- 3. In the Print dialog box, select your KODAK Printer.
- 4. Choose the pages to print, number of copies, etc, then click **OK** (on a computer with WINDOWS OS) or **Print** (on a computer with MAC OS).

### <span id="page-21-2"></span>**Printing two-sided documents**

You can print two-sided documents on any size paper that the printer accepts when you rotate the paper manually. (See [Paper sizes, page 13](#page-17-2).)

IMPORTANT: *Two-sided printing will not work on bar-coded photo paper (the bar code is on the back side). Two-sided printing can only be done on media that can absorb ink on both sides, such as plain paper or two-sided photo paper.* 

### **Printing two-side documents from a computer with WINDOWS OS**

To print two-sided documents from a computer with WINDOWS OS:

- 1. Load paper into the paper tray.
- 2. Open the document you want to print, then select **File > Print**.
- 3. In the Print dialog box, make sure that **KODAK ESP 5200 Series AiO** (or for a wireless connection, **KodakESP5200+XXXX**, where XXXX is a number) is selected, then click **Properties**.
- 4. Select the **Layout** tab.
- 5. In the Two-sided printing field, select **Manual (Instructions provided)**, then click **OK**.
- 6. Click **OK**.
- 7. When a message appears on your computer and printer LCD, remove the printed pages from the output tray.
- 8. Rotate the printed pages 180 degrees, and place them into the paper tray (printed side up).
- 9. Press **Start** on the printer.

### **Printing two-side documents from a computer with MAC OS**

To print two-sided documents from a computer with MAC OS:

- 1. Load paper into the paper tray.
- 2. Open the document you want to print, then select **File > Print**.
- 3. In the Print dialog box, make sure that **Eastman Kodak Company ESP 5200 Series AiO** (or for a wireless connection, **KodakESP5200+XXXX**, where XXXX is a number) is selected.
- 4. In the **Copies & Pages** drop-down list, select **Paper Handling**.
- 5. In the **Pages to Print** drop-down list, select **Odd Only**.
- 6. In the **Page Order** drop-down list, select **Reverse**.
- 7. Click **Print**.
- 8. When the odd pages have finished printing, remove them from the output tray.
- 9. Rotate the printed pages 180 degrees, and place them into the paper tray (printed side up).
- 10. Select **File > Print**.
- 11. In the **Copies & Pages** drop-down list, select **Paper Handling**.
- 12. In the **Pages to Print** drop-down list, select **Even Only**.
- 13. In the **Page Order** drop-down list, select **Normal**.
- 14. Click **Print**.

### <span id="page-22-0"></span>**Printing pictures**

You can print pictures with your all-in-one printer from a memory card inserted into a memory card slot, or you can print pictures using Home Center Software from your computer with WINDOWS OS. Home Center Software lets you edit and enhance your pictures quickly. Open Home Center Software, select **Print Pictures**, then follow the on-screen instructions.

On a computer with either MAC OS or WINDOWS OS, you can print pictures from KODAK EASYSHARE Software or any picture-editing or photo-management software.

#### <span id="page-22-1"></span>**Printing from a memory card**

Your printer accepts the following memory cards:

- SD Card
- SDHC Card
- MMC Card
- MEMORY STICK
- Variations of the memory cards listed above that require an adapter (for example, MEMORY STICK Duo, miniSD, and microSD)

IMPORTANT: *If you use a memory card with an adapter, make sure you insert and remove the adapter and the memory card as a unit; do not remove the memory card while leaving the adapter in the printer.*

### <span id="page-23-0"></span>**Using default settings to print a picture**

To print a picture from a memory card using the factory default settings:

- 1. Load photo paper with the logo side facing up (see [Loading photo paper,](#page-19-0)  [page 15\)](#page-19-0), and move the left paper-edge guide until it touches the paper.
- 2. Insert the memory card into the memory card slot.

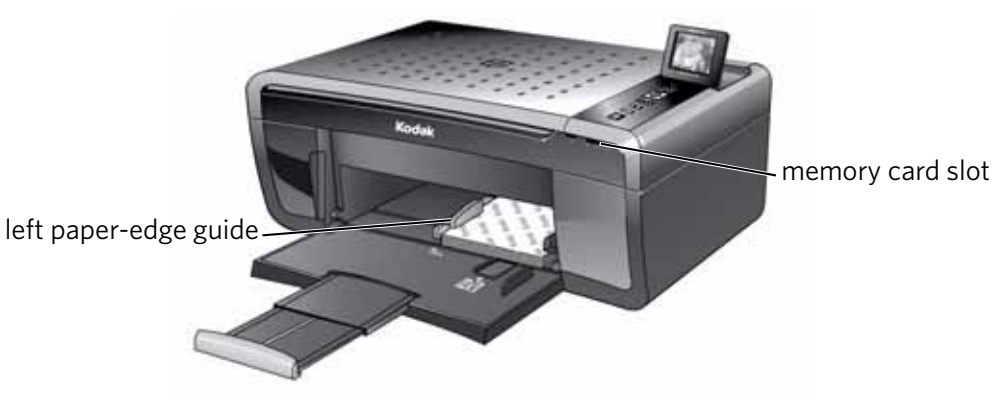

- 3. Press  $\blacktriangleleft$  or  $\blacktriangleright$  to select the picture you want to print.
- 4. Press **Start** to begin printing.

The printer prints one  $4 \times 6$  in.  $/ 10 \times 15$  cm picture.

IMPORTANT: *To prevent loss of data from your memory card, do not remove it from the printer while printing.*

### <span id="page-23-1"></span>**Changing the settings and printing pictures**

You can change the print photos options for an individual picture or group of pictures, or you can change the settings and save them as the default.

To print a picture or pictures using settings other than the default settings:

1. Load photo paper with the logo side facing up (see [Loading photo paper,](#page-19-0)  [page 15\)](#page-19-0), and move the left paper-edge guide until it touches the paper.

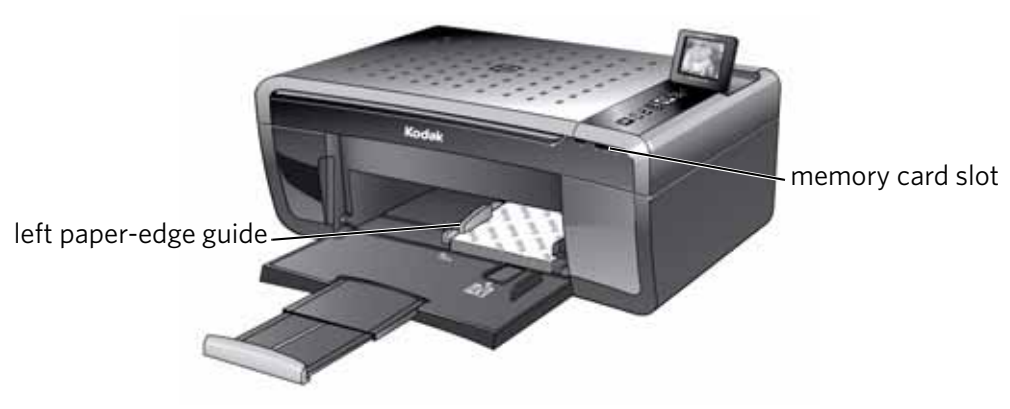

- 2. Insert the memory card into the memory card slot.
- <span id="page-23-2"></span>3. Press  $\blacktriangleleft$  or  $\blacktriangleright$  to select the picture you want to print, then press **OK**.
- 4. Repeat step [3](#page-23-2) for each picture you want to print.
- 5. Press  $\blacktriangledown$  to select **View and Print Photos**, then press **OK**.
- 6. Press  $\blacktriangleright$  to select an option, then press  $\blacklozenge$  or  $\blacktriangleright$  to change the setting.

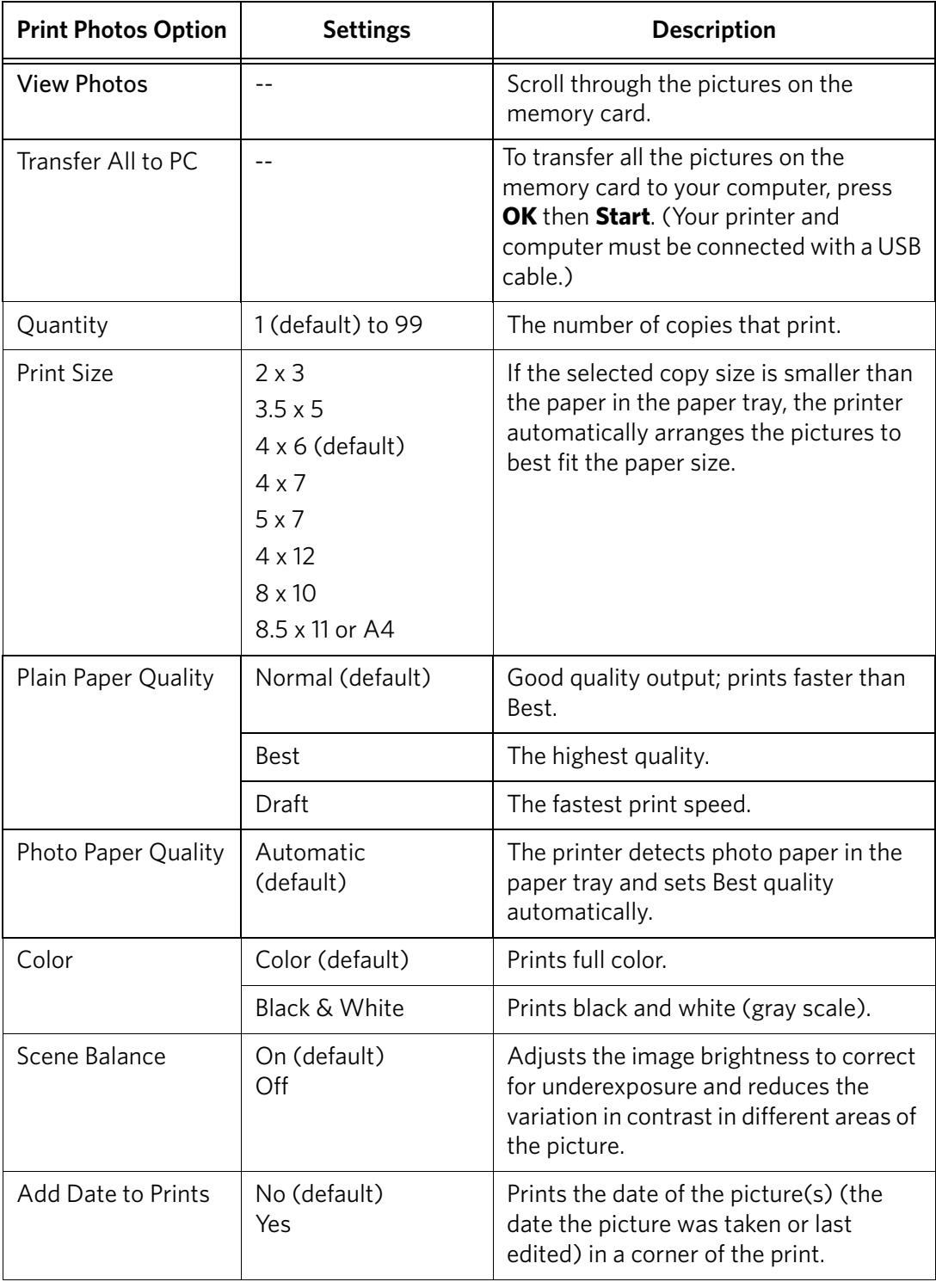

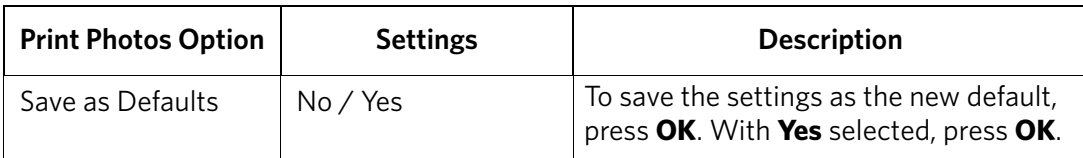

7. When you have finished changing settings, press **Start** to begin printing.

IMPORTANT: *To prevent loss of data from your memory card, camera, or portable drive, do not remove it from the printer while printing.*

### <span id="page-25-0"></span>**Printing tagged pictures**

Some digital cameras let you tag (or "mark") pictures on the memory card for printing. This creates a tag that is recognized by the printer. If you choose to print tagged pictures, they will be printed according to the default settings on your printer (unless otherwise specified by the tag from the camera).

NOTE: Refer to your camera user guide to determine whether your camera supports tagged (also "marked" or "DPOF") functionality.

To print tagged pictures:

- 1. Load photo paper with the logo side facing up (see [Loading photo paper,](#page-19-0)  [page 15\)](#page-19-0), and move the left paper-edge guide until it touches the paper.
- 2. Insert the memory card into the memory card slot.

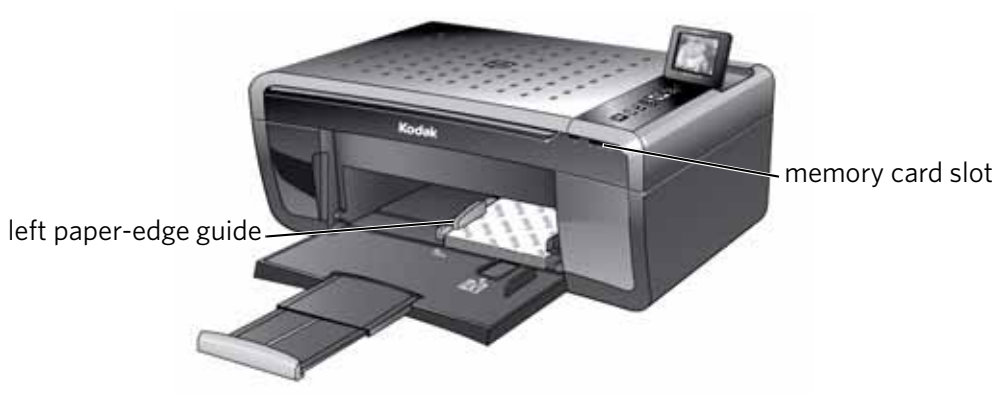

3. When the "Print tagged images?" message appears, press **Start**.

### <span id="page-26-0"></span>**Zooming and cropping pictures**

Use the zoom buttons to select a portion of your picture for printing.

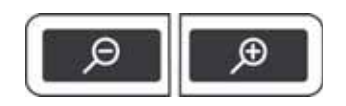

To zoom and crop a picture:

- 1. Load photo paper with the logo side facing up (see [Loading photo paper,](#page-19-0)  [page 15\)](#page-19-0), and move the left paper-edge guide until it touches the paper.
- 2. Insert the memory card into the memory card slot.

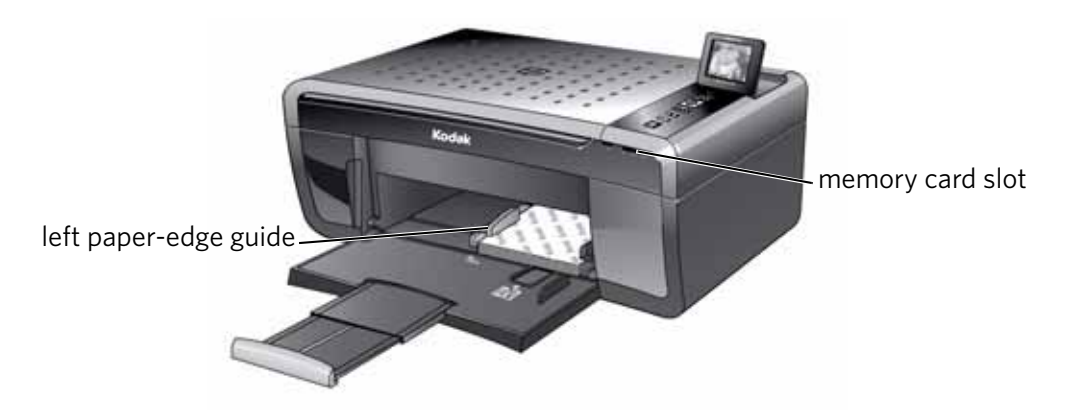

- 3. Press  $\triangleleft$  or  $\triangleright$  to select the picture you want to crop, then press **OK**.
- 4. Press **Zoom +** to enlarge the picture on the LCD. A red box shows the area that will be printed.
	- NOTE: You can press **Zoom +** repeatedly to enlarge the picture in increments of 0.25 up to a magnification of 5X. Press **Zoom –** to decrease the magnification in increments of 0.25 back down to 1X.
- 5. Use the navigation buttons to move the picture on the LCD up, down, left, or right. Only the part of the picture in the red box will print. The crop window matches the aspect ratio of the selected output print size.
- 6. After you have pressed the zoom button(s), press **Rotate** if you want to rotate the red box in 90 degree increments. This will determine the content that is printed.

NOTE: Zooming and cropping does not change the saved picture on the memory card.

- 7. When you are satisfied with the picture, press **OK**. The picture appears in the original view with a red box around the portion of the picture that will print.
- 8. Press **Start** to begin printing.

### <span id="page-27-0"></span>**Printing pictures or documents from a wireless device**

[Wirelessly print pictures from an iPhone, iPod touch, or iPad\\* at the touch of a](http://www.kodak.com/go/picflick)  button. Download the KODAK Pic Flick App from the App Store, or go to i www.kodak.com/go/picflick for more information.

\* Compatible with iPhone (with MAC OS 2.2 or later), iPod touch (2nd generation), and iPad.

### <span id="page-27-1"></span>**Transferring pictures to a computer**

You can transfer .jpg, .mov, and .wav files from a memory card in the printer to your computer. To transfer these files, the printer **must** be connected to your computer with a USB cable and Home Center Software must be installed on your computer.

NOTE: If you have large video files or a large number of pictures (400 or more), we recommend that you transfer them using a memory card reader attached directly to your computer.

### <span id="page-27-2"></span>**Transferring pictures to a computer with WINDOWS OS**

- 1. Insert the memory card into the memory card slot on the printer.
- 2. Press **Back**.
- 3. Press **v** to select **View and Print Photos**, then press **OK**.
- 4. Press  $\blacktriangledown$  to select **Transfer All to PC**, then press OK.
- 5. Press **Start**.
- 6. If your computer is connected to a wireless network and with a USB cable, select the USB-connected printer (no number after the printer name).
- 7. Follow the on-screen instructions on your computer.

### <span id="page-27-3"></span>**Transferring pictures to a computer with MAC OS**

- 1. Insert the memory card into the memory card slot on the printer.
- 2. Press **Back**.
- 3. Press  $\blacktriangledown$  to select **View and Print Photos**, then press **OK**.
- 4. Press  $\blacktriangledown$  to select **Transfer All to PC**, then press OK.
- 5. Press **Start**.
- 6. If your computer is connected to a wireless network and with a USB cable, select the USB-connected printer (no number after the printer name).
- 7. Use iPhoto or Image Capture on your computer to complete the transfer.

# <span id="page-28-0"></span>**5 Copying**

You can copy documents and pictures with your all-in-one printer. The printer produces high–quality color or black-and-white copies on a variety of paper types (see [Paper types, page 13\)](#page-17-1).

### <span id="page-28-1"></span>**Copying a document**

You can copy a document using the default settings, or you can adjust the quantity, size, quality, and brightness of your copies.

### <span id="page-28-2"></span>**Using the default settings to copy a document**

The default settings are either the factory default settings (see [Resetting factory](#page-53-2)  [defaults, page 49\)](#page-53-2), or defaults that you have set on the printer (see Save as Defaults at the bottom of the table under [Adjusting the settings and copying a document,](#page-29-1)  [page 25\)](#page-29-1).

To copy a document using the current default settings:

1. Lift the scanner lid, and place the document face down in the right-front corner of the scanner glass.

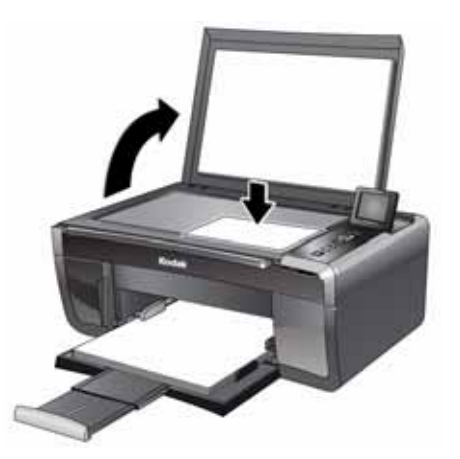

- 2. Close the lid.
- 3. Press **Home**.
- 4. Press **Start** to begin copying.

### <span id="page-29-1"></span><span id="page-29-0"></span>**Adjusting the settings and copying a document**

To copy a document using settings other than the default settings:

1. Lift the scanner lid, and place the document face down in the right-front corner of the scanner glass.

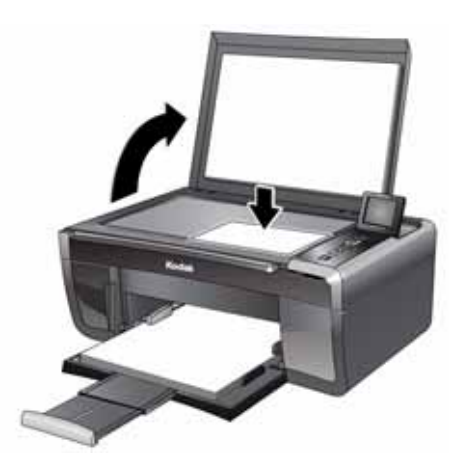

- 2. Close the lid.
- 3. Press **Home**.
- 4. Make sure **Copy Document** is selected, then press **OK**.
- 5. Press  $\blacktriangleright$  to select an option, then press  $\blacklozenge$  or  $\blacktriangleright$  to change the setting.

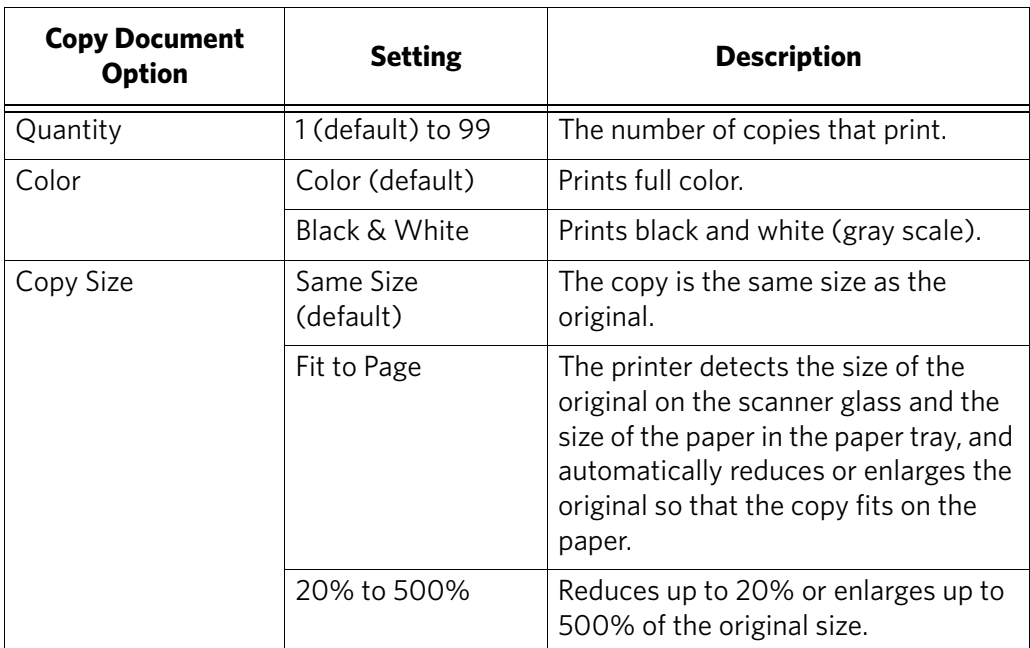

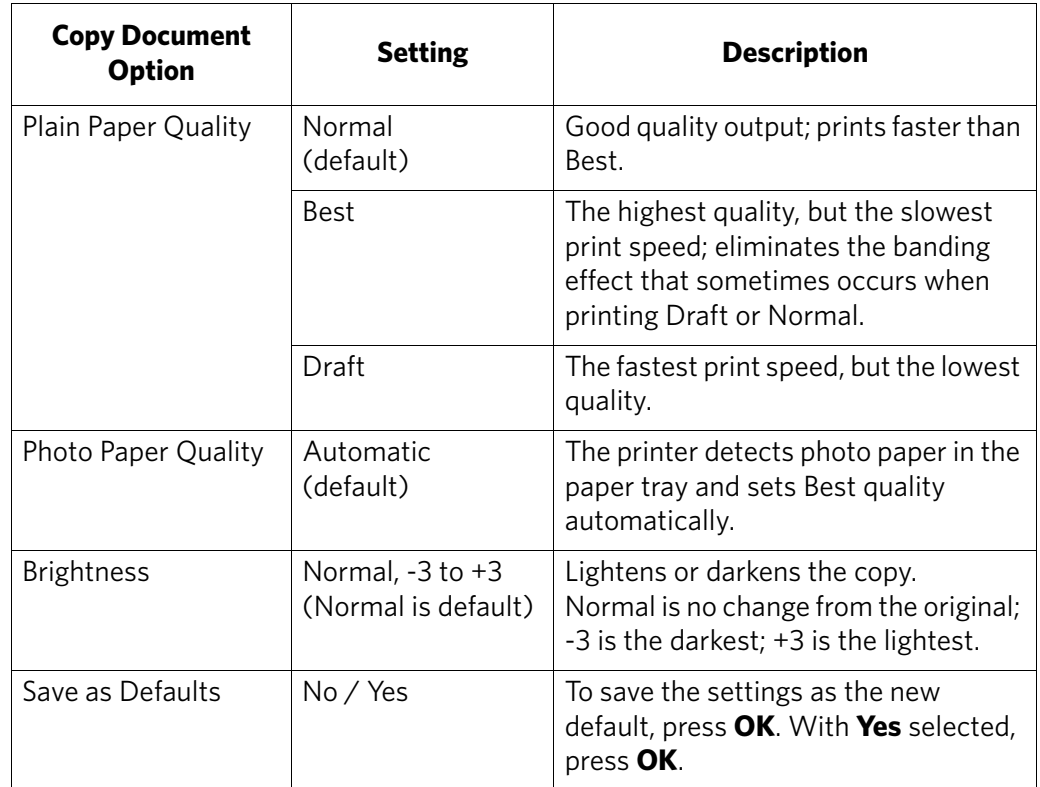

6. Press **Start** to begin copying.

### <span id="page-30-0"></span>**Changing the number of copies of a document**

To change the number of copies:

1. Lift the scanner lid, and place the document face down in the right-front corner of the scanner glass.

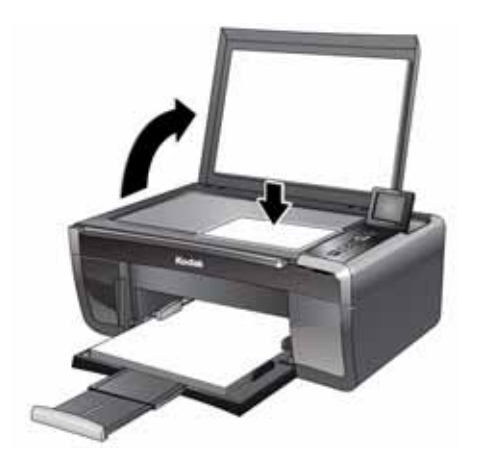

2. Close the lid.

- 3. Press **Home**.
- 4. Make sure **Copy Document** is selected, then press  $\triangleleft$  or  $\triangleright$  to select a number.
- 5. Press **Start** to begin copying.

### <span id="page-31-0"></span>**Enlarging or reducing a document**

To enlarge or reduce the size of the copy:

1. Lift the scanner lid, and place the document face down in the right-front corner of the scanner glass.

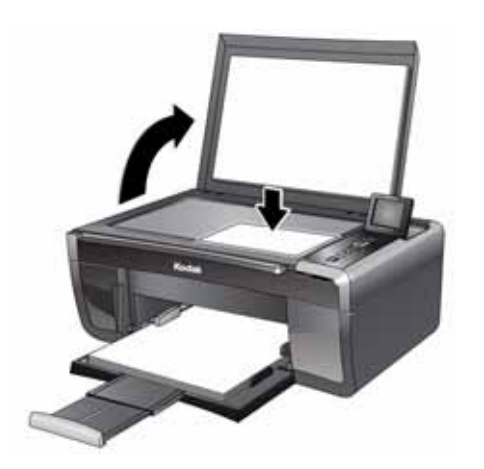

- 2. Close the lid.
- 3. Press **Home**.
- 4. Make sure **Copy Document** is selected, then press **OK**.
- 5. Press **v** to select **Copy Size**.
- 6. Press  $\blacklozenge$  or  $\blacktriangleright$  to select an enlargement or reduction.
- 7. Press **Start** to begin copying.

### <span id="page-32-0"></span>**Darkening or lightening a copy**

To darken or lighten the copy:

1. Lift the scanner lid, and place the document face down in the right-front corner of the scanner glass.

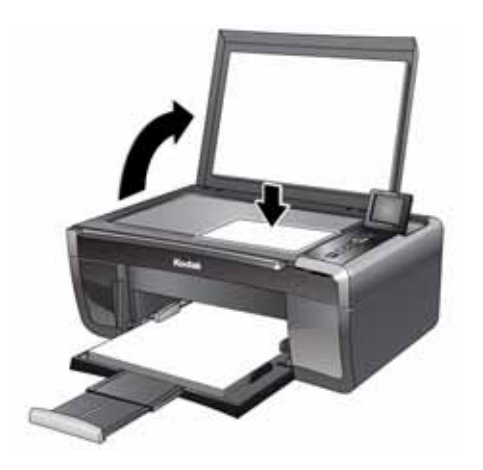

- 2. Close the lid.
- 3. Press **Home**.
- 4. With **Copy Document** selected, press **OK**.
- 5. Press  $\blacktriangledown$  to select **Brightness**.
- 6. Press  $\blacklozenge$  to select a number below zero for a darker copy, or press  $\blacktriangleright$  to select a number above zero for a lighter copy.
- 7. Press **Start** to begin copying.

### <span id="page-33-0"></span>**Copying a photograph**

You can copy a photograph using the default settings, or you can adjust the quantity, size, quality, and brightness of your copies.

### <span id="page-33-1"></span>**Using the default settings to copy a photograph**

The default settings are either the factory default settings (see Resetting factory [defaults, page 49\)](#page-53-2), or defaults that you have set on the printer (see Save as Defaults at the bottom of the table under Adjusting the settings and copying a photograph, [page 30\)](#page-34-1).

To copy a photograph using the current default settings:

1. Lift the scanner lid, and place the photograph face down in the right-front corner of the scanner glass.

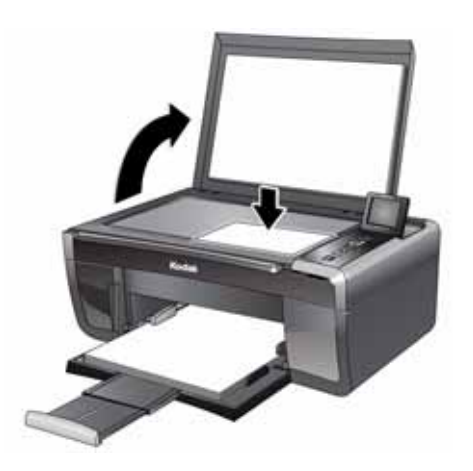

- 2. Close the lid.
- 3. Press **Home**.
- 4. Press  $\blacktriangleright$  to select **Copy Photo**.
- 5. Press **Start** to begin copying.

### <span id="page-34-1"></span><span id="page-34-0"></span>**Adjusting the settings and copying a photograph**

To copy a photograph using settings other than the default settings:

1. Lift the scanner lid, and place the photograph face down in the right-front corner of the scanner glass.

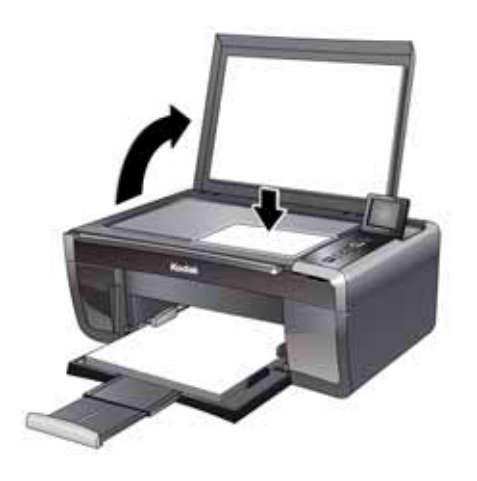

- 2. Close the lid.
- 3. Press **Home**.
- 4. Press  $\blacktriangledown$  to select **Copy Photo**, then press OK.
- 5. Press  $\blacktriangleright$  to select an option, then press  $\blacklozenge$  or  $\blacktriangleright$  to change the setting.

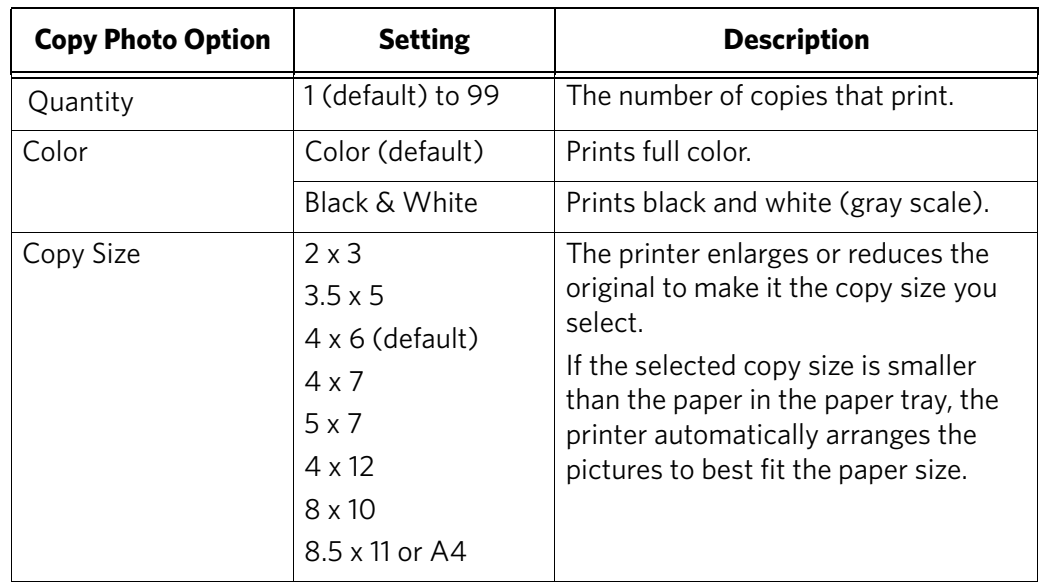

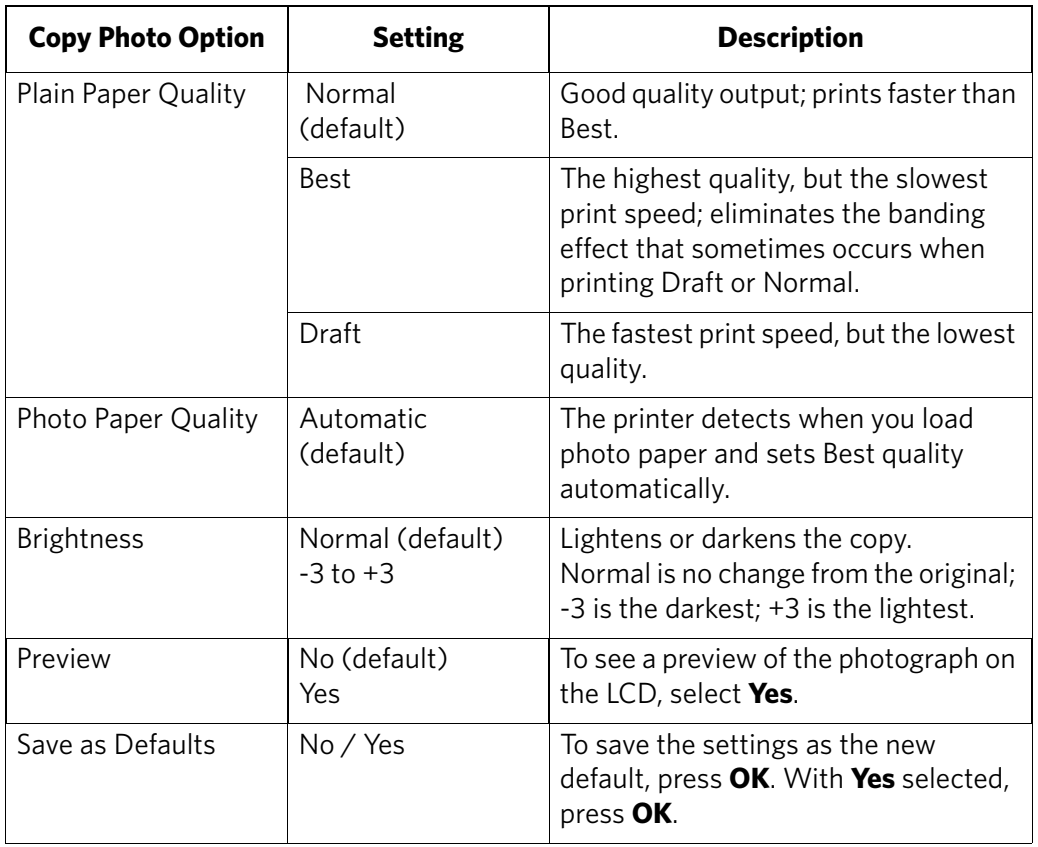

6. Press **Start** to begin copying.

### <span id="page-35-0"></span>**Changing the number of copies of a photograph**

To change the number of copies:

1. Lift the scanner lid, and place the photograph face down in the right-front corner of the scanner glass.

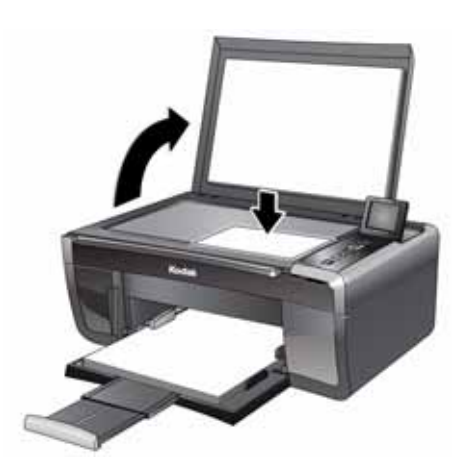

2. Close the lid.
- 3. Press **Home**.
- 4. Press  $\blacktriangledown$  to select **Copy Photo**, then press OK.
- 5. Make sure **Quantity** is selected.
- 6. Press  $\blacklozenge$  or  $\blacktriangleright$  to select a number.
- 7. Press **Start** to begin copying.

## <span id="page-36-0"></span>**Enlarging or reducing a photograph**

To enlarge or reduce the size of the copy:

1. Lift the scanner lid, and place the photograph face down in the right-front corner of the scanner glass.

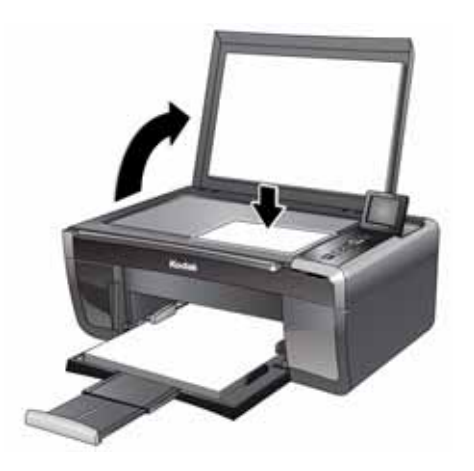

- 2. Close the lid.
- 3. Press **Home**.
- 4. Press to select **Copy Photo**, then press **OK**.
- 5. Press  $\blacktriangledown$  to select **Copy Size**.
- 6. Press  $\blacklozenge$  or  $\blacktriangleright$  to select the copy size.
- 7. Press **Start** to begin copying.

## **Darkening or lightening a copy of a photograph**

<span id="page-37-3"></span><span id="page-37-1"></span>To darken or lighten the copy:

<span id="page-37-2"></span>1. Lift the scanner lid, and place the photograph face down in the right-front corner of the scanner glass.

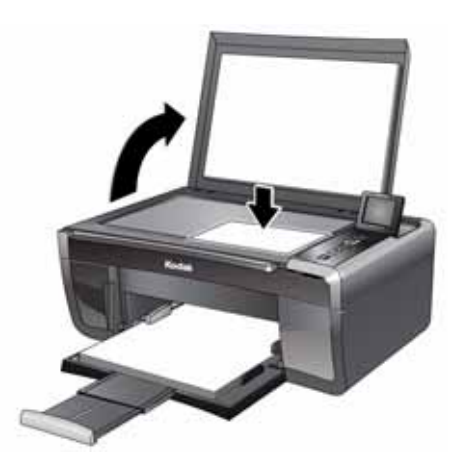

- 2. Close the lid.
- 3. Press **Home**.
- 4. Press  $\blacktriangledown$  to select **Copy Photo**, then press OK.
- 5. Press  $\blacktriangledown$  to select **Brightness**.
- 6. Press  $\blacklozenge$  to select a number below zero for a darker copy, or press  $\blacktriangleright$  to select a number above zero for a lighter copy.
- <span id="page-37-0"></span>7. Press **Start** to begin copying.

# **6 Scanning**

<span id="page-38-1"></span>Scanning digitizes documents and pictures, and sends the digital files to your computer.

When you scan, the digital file can:

- Open in Home Center Software (when connected to a computer with WINDOWS OS)
- Open in a third-party scanner software
- Be saved in a format and location that you determine (see Changing the scan [settings for scanning from the control panel, page 34\)](#page-38-0)

Scanning from a software program on the computer (such as Home Center Software) gives you more options, but you can also scan from the printer control panel.

## **Before you begin scanning**

Make sure that the printer is connected to a computer using a USB cable or wireless network (see [Chapter 2 , Networking Your Printer\)](#page-9-0).

## <span id="page-38-0"></span>**Changing the scan settings for scanning from the control panel**

Make sure that Home Center Software is installed on the computer. (If not, go to [www.kodak.com/go/esp5250downloads](http://www.kodak.com/go/esp5250downloads) or [www.kodak.com/go/esp5210downloads](http://www.kodak.com/go/esp5210downloads), and follow the on-screen instructions to install the KODAK All-in-One Printer Software.) Then change the scan settings in Home Center Software. The printer uses these settings when you scan from the printer control panel.

- 1. Open Home Center Software.
- 2. Select **Tools and Documentation** (when connected to a computer with WINDOWS OS) or **Tools** (when connected to a computer with MAC OS).
- 3. Select **Printer Scan Settings**.
- 4. Adjust settings for scanning documents and pictures as described below.

To adjust settings for scanning documents, select the **Document** tab, then select an option for each setting:

<span id="page-38-2"></span>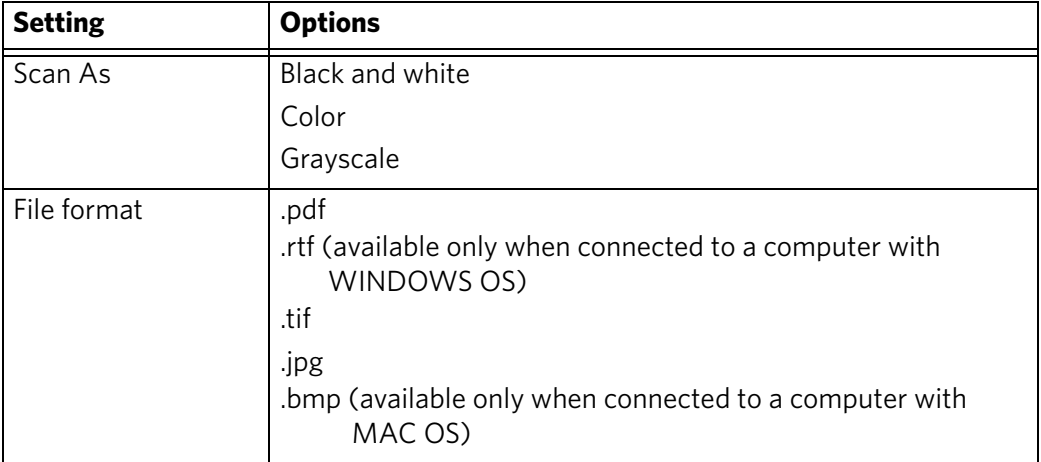

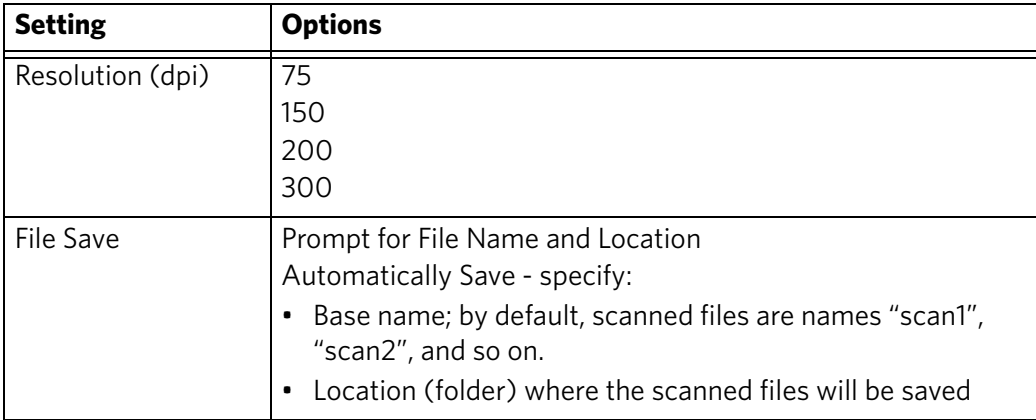

To adjust settings for scanning pictures, select the **Picture** tab, then select an option for each setting:

<span id="page-39-2"></span><span id="page-39-1"></span><span id="page-39-0"></span>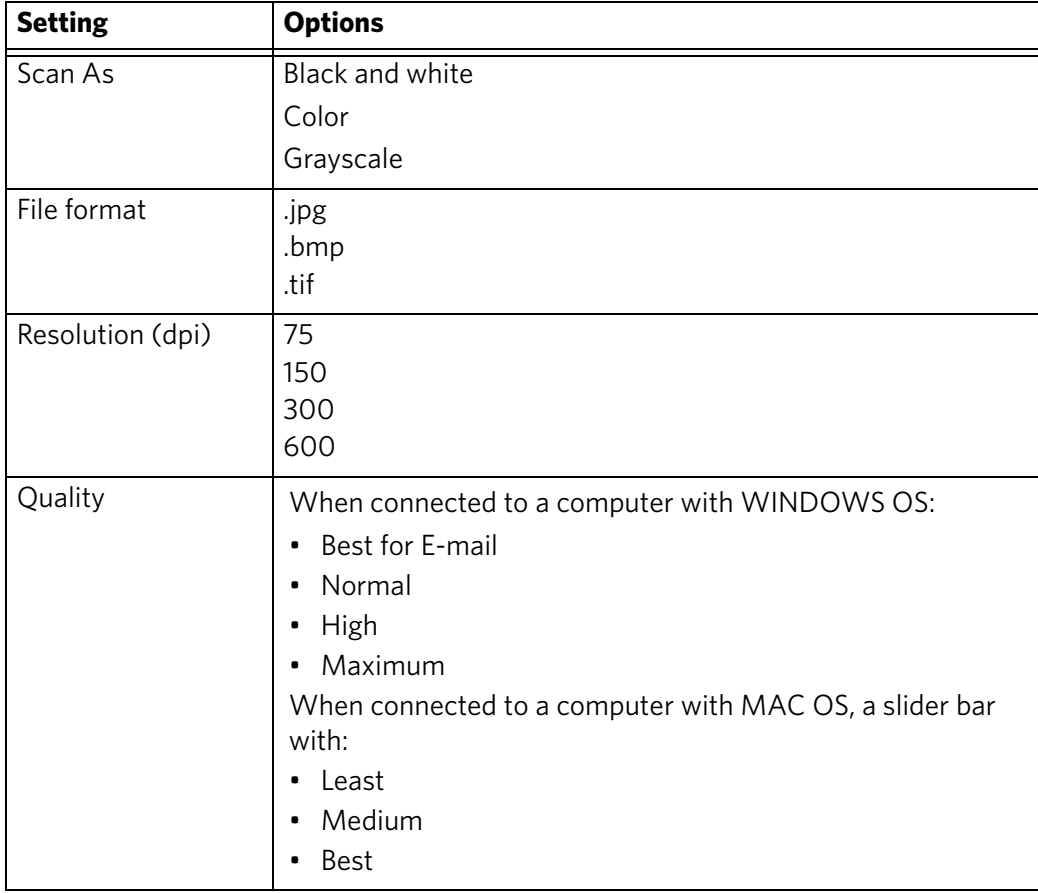

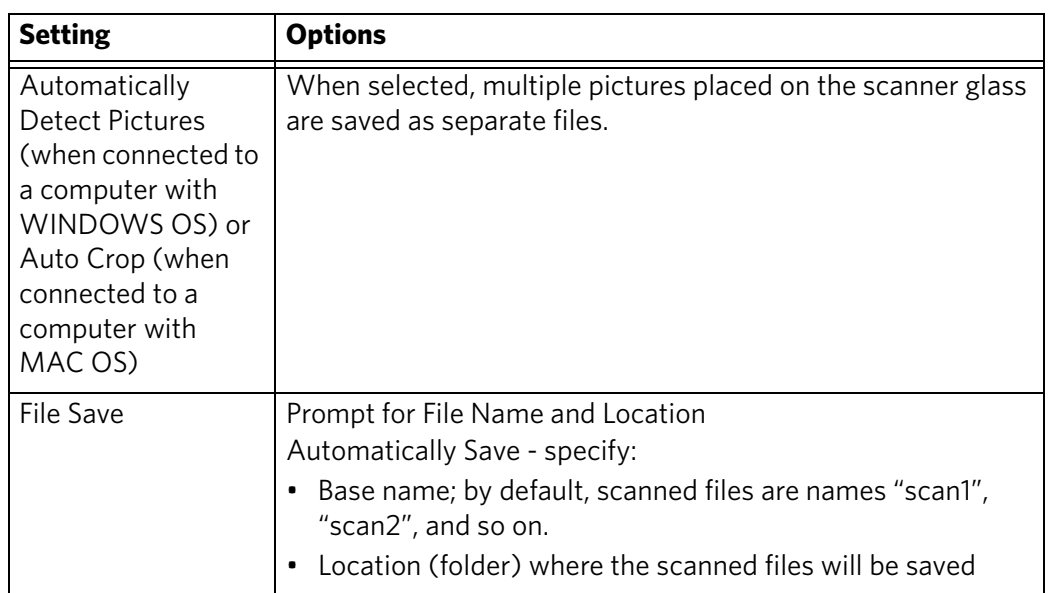

<span id="page-40-0"></span>Before saving a scanned file, you can preview it in Home Center Software version 6.0, crop and sharpen the image, and adjust color, if desired. On a computer with WINDOWS OS, see the Home Center Software Help (**?** icon) for instructions.

## <span id="page-40-1"></span>**Scanning from the computer**

To scan a document or a picture on a computer:

- 1. Lift the scanner lid, and place the document or picture face down on the glass.
- 2. Close the scanner lid.
- 3. Open Home Center Software.
	- On a computer with WINDOWS OS, select **Scan Documents and Pictures**, then follow the on-screen instructions.
	- On a computer with MAC OS and Home Center Software version 6.0, select the **Tools** tab, click **Scan Application**, then follow the on-screen instructions.

## <span id="page-40-2"></span>**Scanning multiple pictures simultaneously**

Using Home Center Software, you can scan multiple pictures simultaneously and save them as separate files.

When scanning multiple pictures, leave space between the pictures so that the printer can detect the separate pictures. Any pictures that overlap are interpreted as a single picture.

#### **Scanning multiple pictures when connected to a computer with WINDOWS OS**

To scan multiple pictures simultaneously, and save them as separate files:

- 1. Lift the scanner lid, and place the pictures face down on the glass, leaving space between the pictures.
- 2. Close the lid.
- 3. Open Home Center Software, then select **Tools and Documentation**.
- 4. Click **Printer Scan Settings**, then select the **Picture** tab.
- 5. Select **Automatically Detect Pictures**, if it is not selected, then click **OK**.
- 6. Click the Home icon in the top right corner, then select **Scan Documents and Pictures**.
- 7. Make sure that **Picture** is selected and **Collage Combine all pictures** is cleared, then follow the on-screen instructions.

NOTE: Click the Help icon for additional instructions.

#### **Scanning multiple pictures when connected to a computer with MAC OS**

To scan multiple pictures simultaneously, and save them as separate files:

- 1. Lift the scanner lid, and place the pictures face down on the glass, leaving space between the pictures.
- 2. Close the lid.
- 3. Open Home Center Software version 6.0, then select your printer.
- 4. Select the **Tools** tab.
- 5. Click **Scan Application**.
- 6. Select **Color Picture** or **Black and White Picture**.
- <span id="page-41-0"></span>7. Select **Automatically detect multiple pictures**, if it is not selected.
- 8. Click **Preview** or **Scan All**, then follow the on-screen instructions.

NOTE: Click the Help icon for additional instructions.

## <span id="page-41-1"></span>**Scanning from the control panel**

To scan a document or a picture from the control panel:

- 1. Load the original.
- 2. Press **Home**.
- 3. Press  $\blacktriangleright$  to select Scan, then press **OK**.

The Scan Options menu appears on the LCD.

<span id="page-42-2"></span>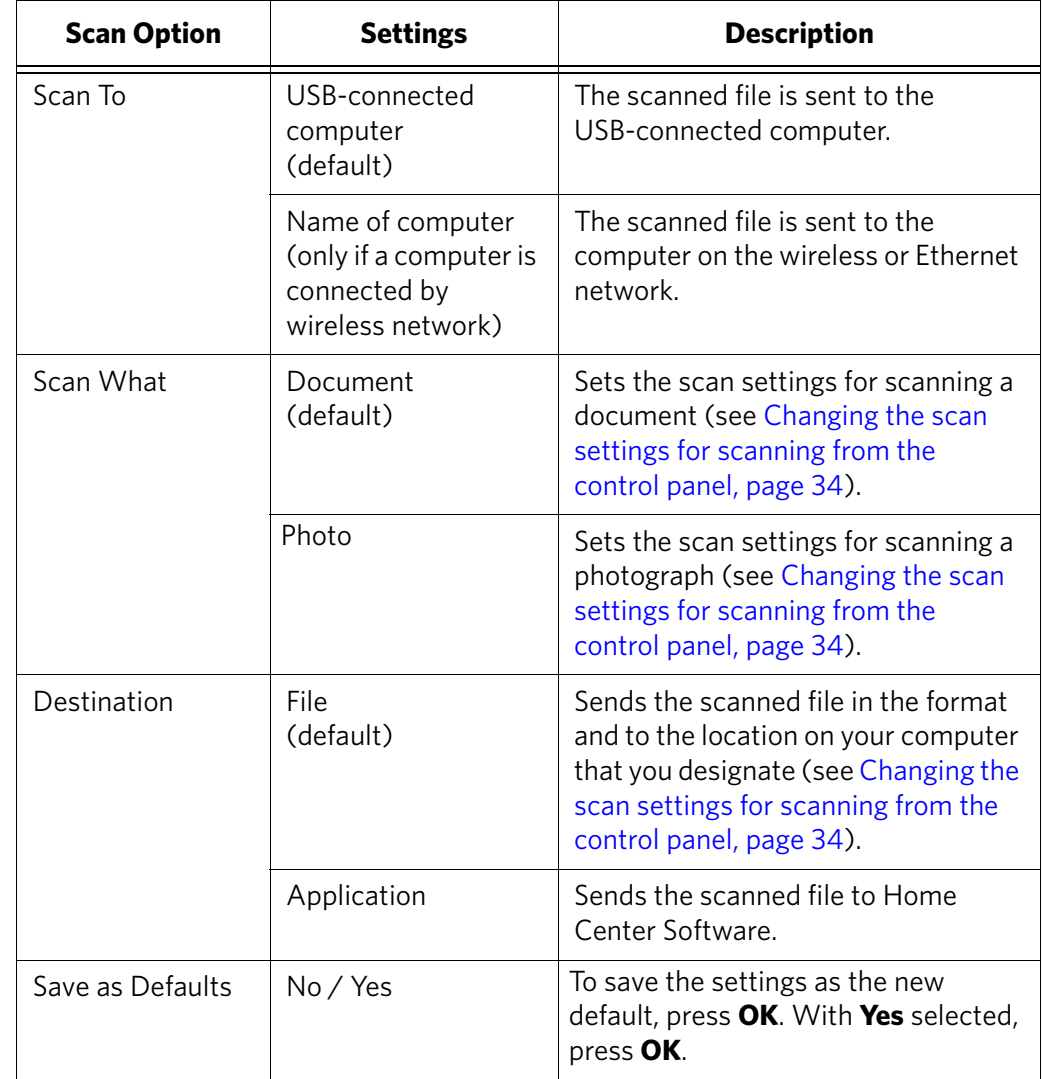

4. Press  $\blacktriangleright$  to select an option, then press  $\blacklozenge$  or  $\blacktriangleright$  to change the setting.

## <span id="page-42-0"></span>5. Press **Start** to make a scan.

<span id="page-42-1"></span>The scanned file appears at the destination you specified.

## <span id="page-43-1"></span>**7 Maintaining Your Printer**

Your printer requires little maintenance. However, Kodak recommends cleaning the scanner glass and lid regularly to remove dust and fingerprints, which affect the quality and accuracy of scanning.

Except while cleaning the printer, keep the printer plugged into an AC power outlet. If you use a power strip, don't turn off the power strip. (The printer does not necessarily have to be turned on, but should be plugged in.)

Keep the printhead and ink cartridges in the printer at all times to help prevent damage to the printhead.

<span id="page-43-4"></span><span id="page-43-3"></span><span id="page-43-2"></span>For recycling and/or disposal information, contact your local authorities. In the US, go to the Electronics Industry Alliance at [www.eia.org](http://www.eia.org) or go to [www.kodak.com/go/recycle.](http://www.kodak.com/go/recycle)

## **General care and cleaning**

#### **A** CAUTION:

<span id="page-43-0"></span>**Always disconnect the power to the printer before cleaning it. Do not use harsh or abrasive cleaners on any part of the printer.**

- To clean the printer, wipe the outside with a clean, dry cloth.
- Keep the surrounding area vacuumed and litter-free.
- Protect the printer from tobacco smoke, dust, and liquid spills.
- Do not place objects on the printer.
- Keep the printer supplies away from direct sunlight and out of high-temperature environments.
- Do not allow chemicals to come into contact with the printer.

## <span id="page-44-0"></span>**Cleaning the scanner glass and document backing**

The scanner glass can get smudged and minor debris can accumulate on the white document backing under the scanner lid. Periodically clean the scanner glass and document backing.

**A** CAUTION: **Do not use harsh or abrasive cleaners on any part of the printer. Do not spray liquid directly on the glass. Do not use paper-based wipes on the document backing as they can scratch it.**

To clean the scanner glass and document backing under the scanner lid:

- 1. Turn off the printer and unplug it from the power outlet.
- 2. Lift the scanner lid.

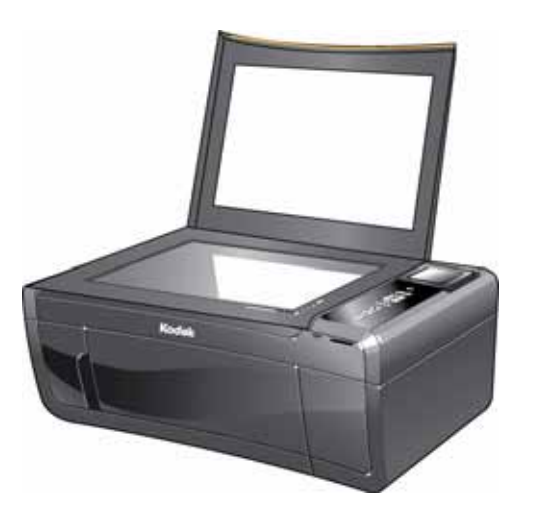

- 3. Wipe the glass with a soft cloth or sponge, slightly moistened with a nonabrasive glass cleaner.
- 4. Dry the glass with a lint-free cloth.
- 5. Gently clean the document backing with a soft cloth or sponge, slightly moistened with mild soap and warm water.
- 6. Dry the document backing with a chamois or lint-free cloth.
	- NOTE: If the document backing needs further cleaning, use isopropyl (rubbing) alcohol on a soft cloth, then wipe thoroughly with a cloth moistened with water to remove any residual alcohol.
- 7. When you finish cleaning, plug in the printer and press the on/off button to power on the printer.

## **Replacing ink cartridges**

<span id="page-45-0"></span>Your printer uses both black and color ink cartridges. You can check the approximate ink levels on the LCD (see [Checking ink levels, page 49](#page-53-0)) or in Home Center Software. When an ink cartridge is out of ink, the printer LCD displays a message stating that the black or color ink cartridge needs replacing.

IMPORTANT: *Do not use non-Kodak brand or refilled ink cartridges.*

To replace an ink cartridge:

- 1. Make sure your printer is on.
- 2. Lift the printer access door, and wait for the carriage to move to a position where you can access it.

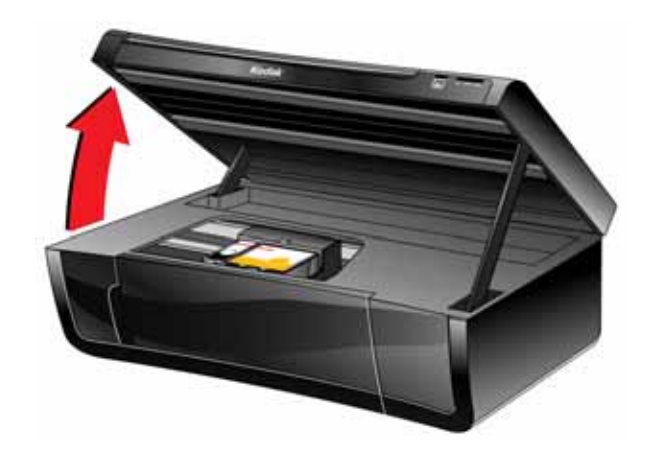

The ink cartridges are located in the printhead.

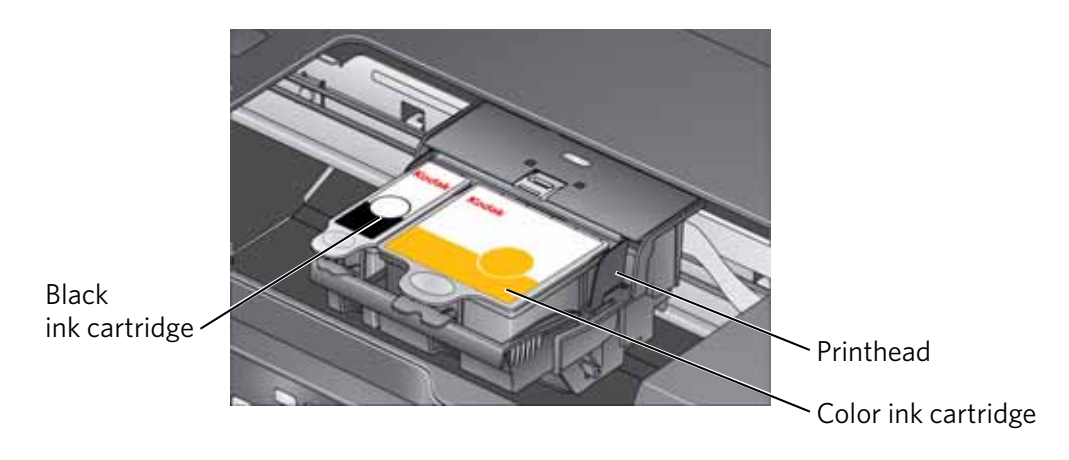

3. Pinch the tab on the ink cartridge and lift it out of the printhead.

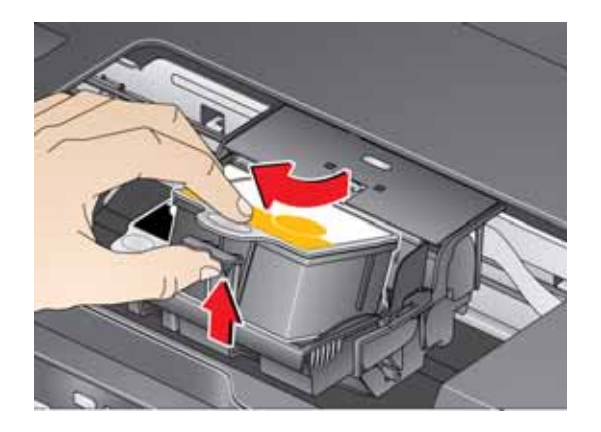

4. Remove the new ink cartridge from its bag.

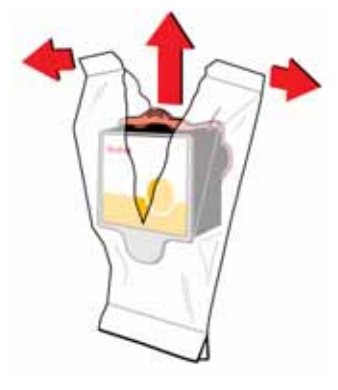

- IMPORTANT: *To prevent the printhead from drying out, insert the ink cartridge into the printhead immediately.*
	- 5. Remove the protective cap from the cartridge.

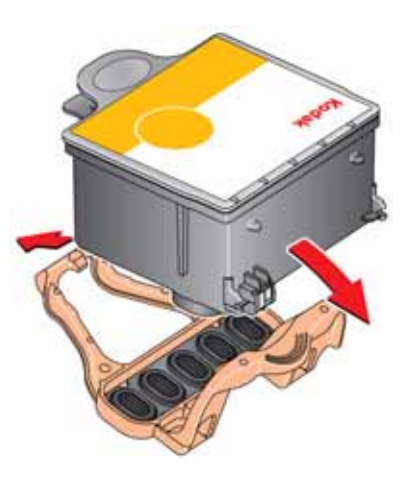

6. Insert the ink cartridge into the printhead.

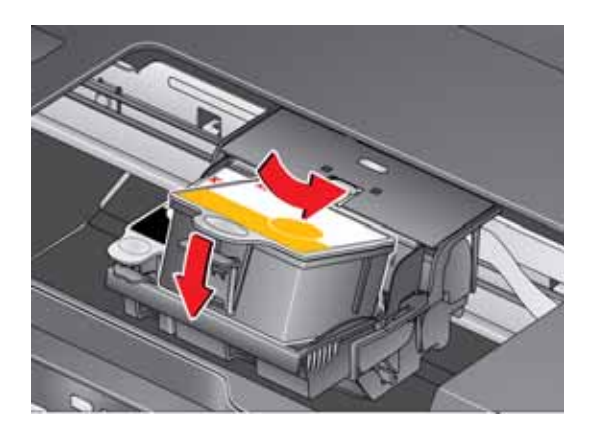

7. Press down on the ink cartridge tab until you hear a click.

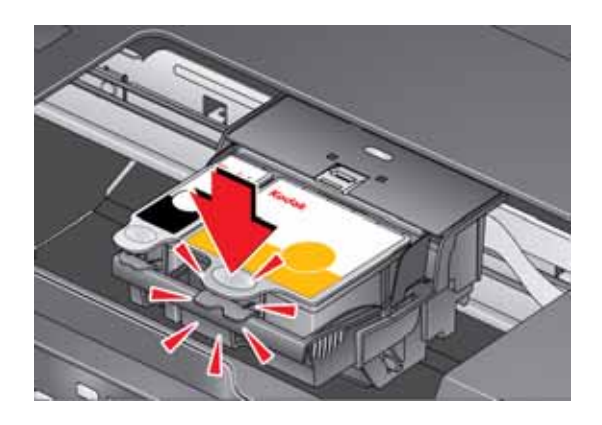

<span id="page-47-0"></span>8. Close the printer access door.

## **Replacing the printhead**

<span id="page-48-0"></span>IMPORTANT: *Replacing the printhead is not a regular maintenance procedure. Replace the printhead only if you receive a new printhead from Kodak.*

To replace the printhead:

- 1. Make sure your printer is on.
- 2. Lift the printer access door, and wait for the carriage to move to the access position.

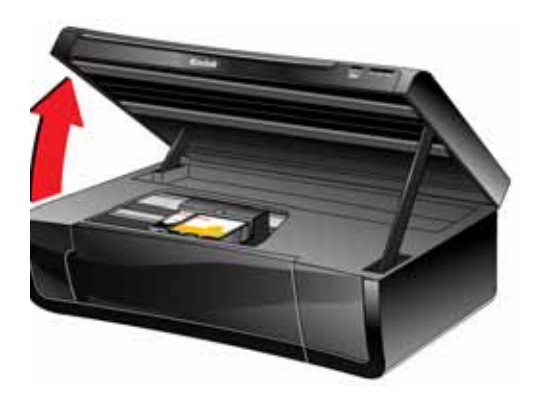

3. Remove both ink cartridges and set them aside.

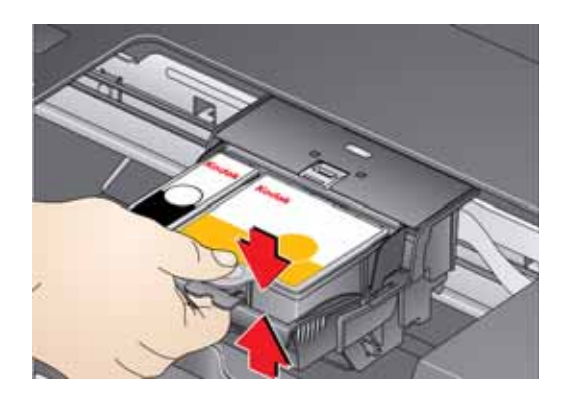

4. Unlatch the used printhead by lifting the button in the center of the carriage.

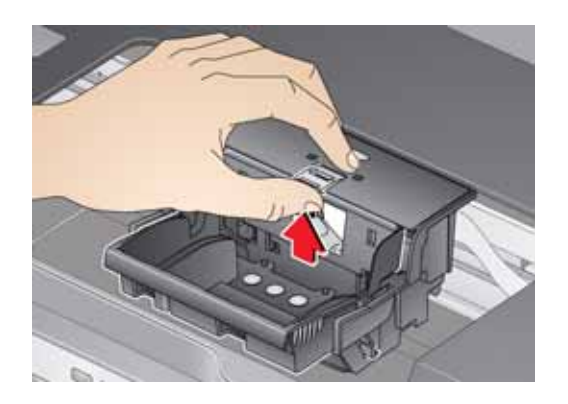

44 *www.kodak.com/go/aiosupport*

5. Lift the used printhead out of the carriage.

<span id="page-49-0"></span>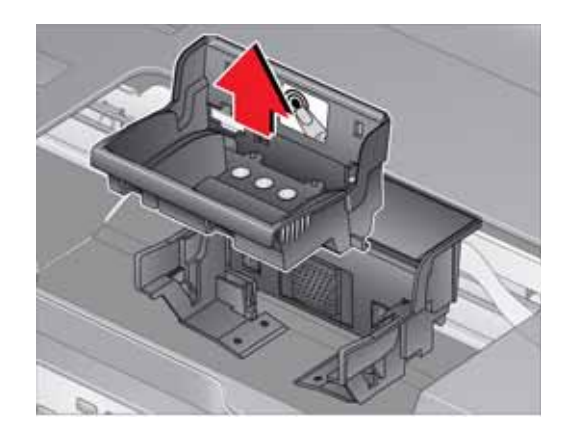

6. Remove the new printhead from its bag.

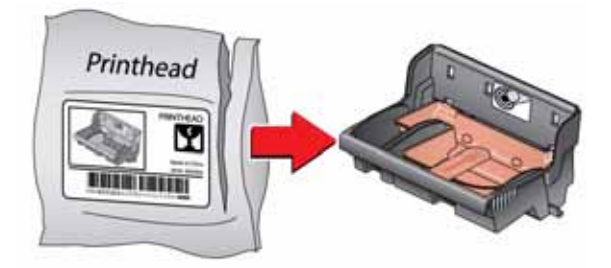

## **A** CAUTION:

**Do not touch the copper contacts on the printhead, as doing so may damage the printhead.**

7. Remove the two plastic protective caps.

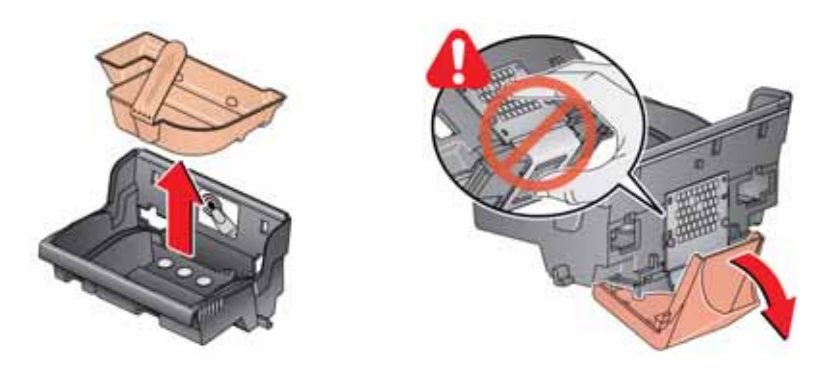

8. Place the new printhead into the carriage.

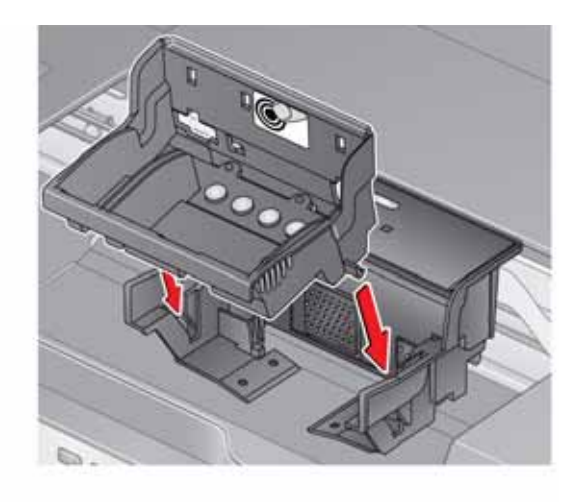

9. Push firmly against the target label of the printhead until you hear a loud snap.

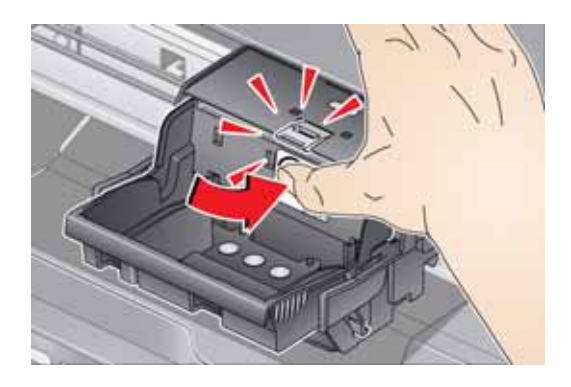

<span id="page-50-0"></span>10. Insert the black ink cartridge into the printhead.

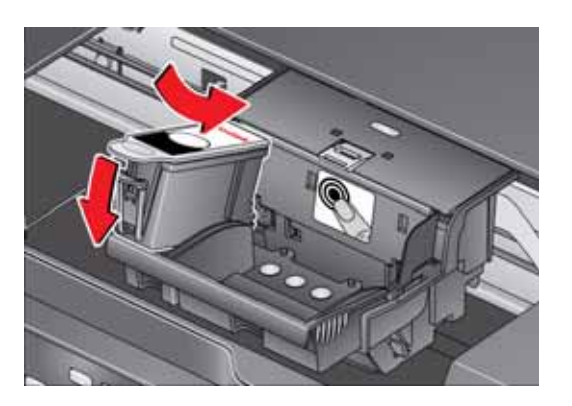

<span id="page-51-0"></span>11. Press down on the ink cartridge until you hear it click into position.

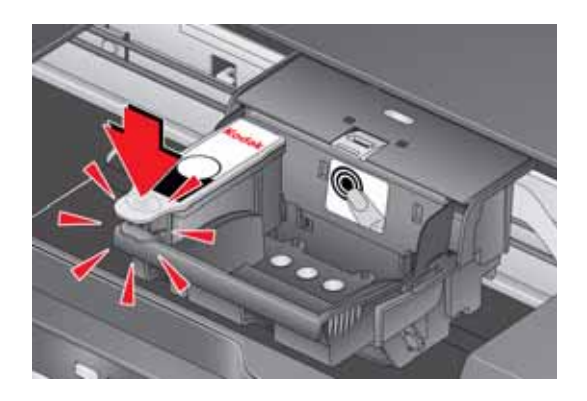

- 12. Repeat steps [10](#page-50-0) - [11](#page-51-0) for the color ink cartridge.
- 13. Close the printer access door.

<span id="page-51-2"></span>The printer detects the new printhead. Follow the instructions on the LCD to calibrate your printer.

## <span id="page-51-1"></span>**Updating the software and printer firmware**

Using the latest software and firmware helps ensure optimal performance of your printer.

NOTE: Firmware is the software that runs on your printer.

When you open Home Center Software on a computer with WINDOWS OS, the software automatically checks for software and firmware updates. On a computer with MAC OS, you must check manually for updates.

Use the following procedure to update manually.

#### **Updating if your printer is connected to a computer with WINDOWS OS**

#### **To update the software**:

- 1. Make sure that your computer is connected to the Internet.
- 2. Open Home Center Software.
- 3. Click **Tools and Documentation**.
- 4. Under Web Links, click **Check for Software Updates** to check whether software updates are available.
- 5. If there are updates, click **Next** and follow the on-screen instructions.

#### **To update the printer firmware**:

- 1. Make sure that your computer is connected to the Internet.
- 2. Connect the printer to the computer with a USB cable or wirelessly (if not currently connected).
- 3. Open Home Center Software, and make sure that **KODAK ESP 5200 Series AiO - Connected** appears in the lower left corner of the Home Center Software window.
- 4. Click **Tools and Documentation**.
- 5. Under Web Links, click **Check for Printer (Firmware) Updates**.
- 6. If there are updates, click **Next** and follow the on-screen instructions.

IMPORTANT: *Do not turn off or unplug your printer or your computer during the update. Doing so may cause the printer to become inoperable.* 

#### **Updating if your printer is connected to a computer with MAC OS**

#### **To update the software**:

- 1. Make sure that your computer is connected to the Internet.
- 2. Open Home Center Software.
- 3. On the KODAK AiO Home Center menu, select **Check for Updates**.
- 4. If there are software updates, follow the on-screen instructions for updating your software.

#### **To update the firmware**:

- <span id="page-52-0"></span>1. Go to www.kodak.com/go/esp5250dow[nloads or](http://www.kodak.com/go/esp5250downloads)  [www.kodak.com/go/esp5210downloads](http://www.kodak.com/go/esp5210downloads).
- 2. Connect the printer to the computer with a USB cable or wirelessly (if not currently connected).
- 3. Select your operating system from the drop-down list.
- 4. Click **Select** in the Firmware box.
- 5. Read the instructions, click **Download**, then follow the on-screen instructions.

IMPORTANT: *Do not turn off or unplug your printer or your computer during the update.* 

## **Monitoring and adjusting printer performance**

From the control panel, you can perform tasks to help keep the printer functioning well.

## <span id="page-53-2"></span><span id="page-53-0"></span>**Checking ink levels**

To check the ink levels:

- 1. Press **Home**.
- 2. Press  $\blacktriangledown$  to select **Maintenance**, then press OK.
- 3. With **Check Ink Levels** selected, press **OK**.

The LCD shows approximate levels of ink in the cartridges so you know when it's time to order replacement cartridges.

## <span id="page-53-1"></span>**Resetting factory defaults**

To reset defaults to the factory default settings:

- 1. Press **Home**.
- 2. Press  $\blacktriangledown$  to select **Printer Settings**.
- 3. Press  $\blacktriangledown$  to select **Reset All Settings**, then press OK.
- <span id="page-53-3"></span>4. When you see the message, "This will reset printer settings to factory defaults," press **OK**.
- NOTE: Resetting factory defaults does not change the date and time, language, country/region, or network settings.

# <span id="page-54-0"></span>**8 Troubleshooting**

## **Basic troubleshooting**

Some problems can be resolved quickly by power cycling the printer: Turn off your printer. Wait five seconds. Turn on the printer.

Use the following information to help troubleshoot problems with your printer.

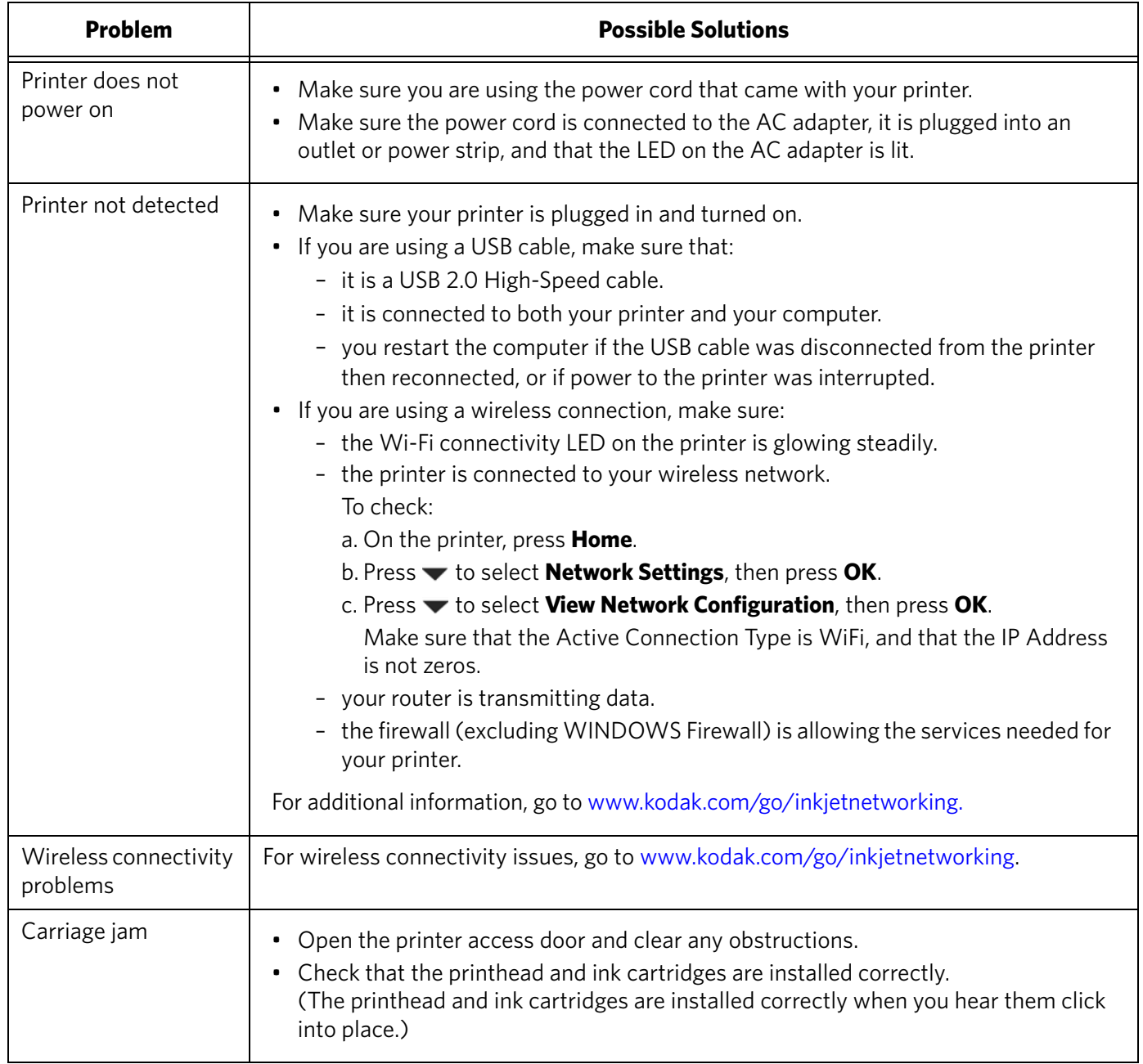

<span id="page-54-1"></span>

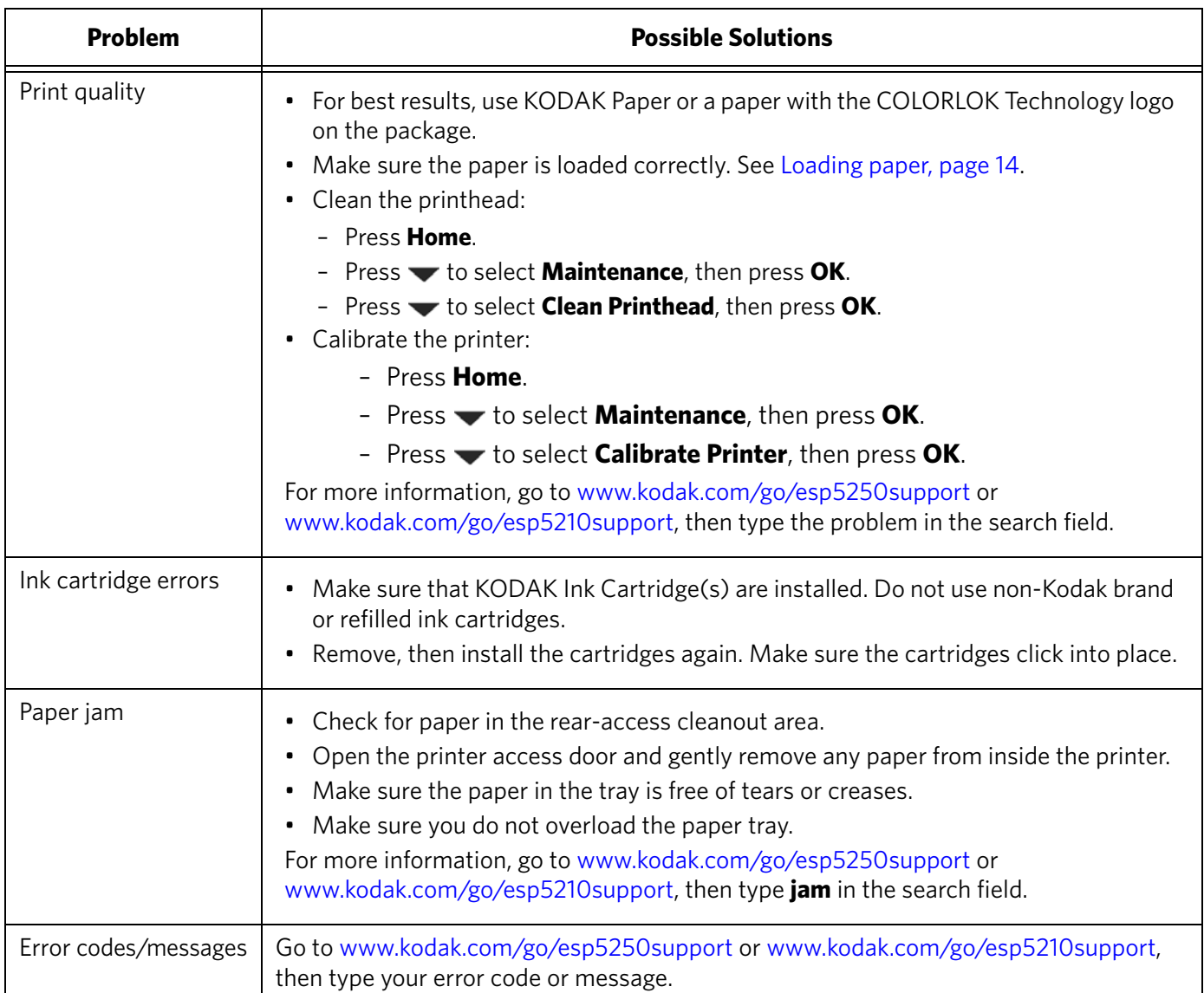

## <span id="page-55-0"></span>**Getting help on the Web**

<span id="page-55-5"></span><span id="page-55-4"></span><span id="page-55-3"></span><span id="page-55-2"></span><span id="page-55-1"></span>For more troubleshooting information:

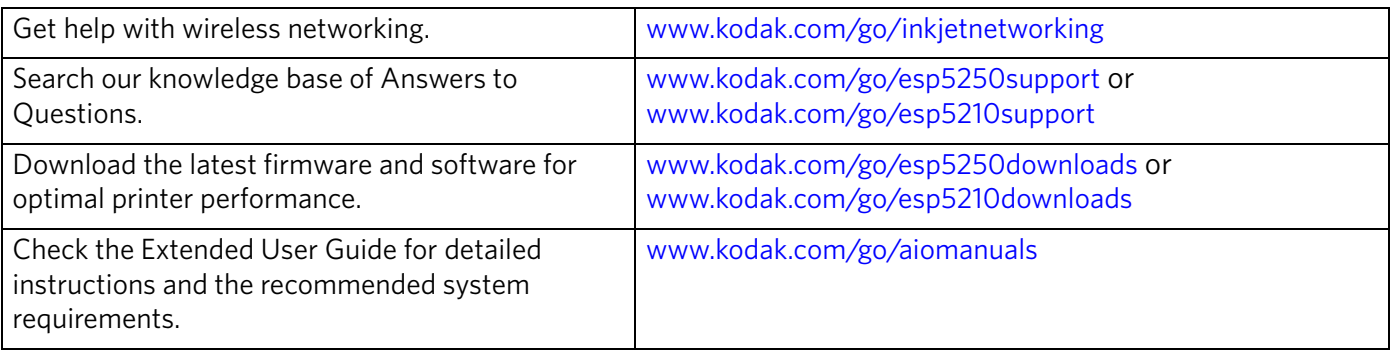

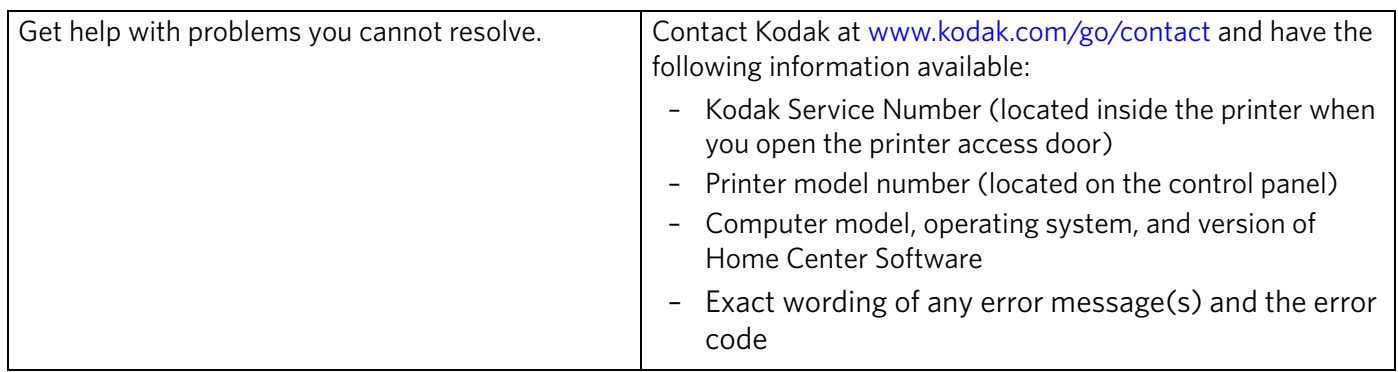

## **Status lights**

<span id="page-56-3"></span><span id="page-56-2"></span>The status lights indicate the condition of the printer. There are two status lights on the printer, one that indicates power, the other indicates Wi-Fi status.

## <span id="page-56-0"></span>**Power status light**

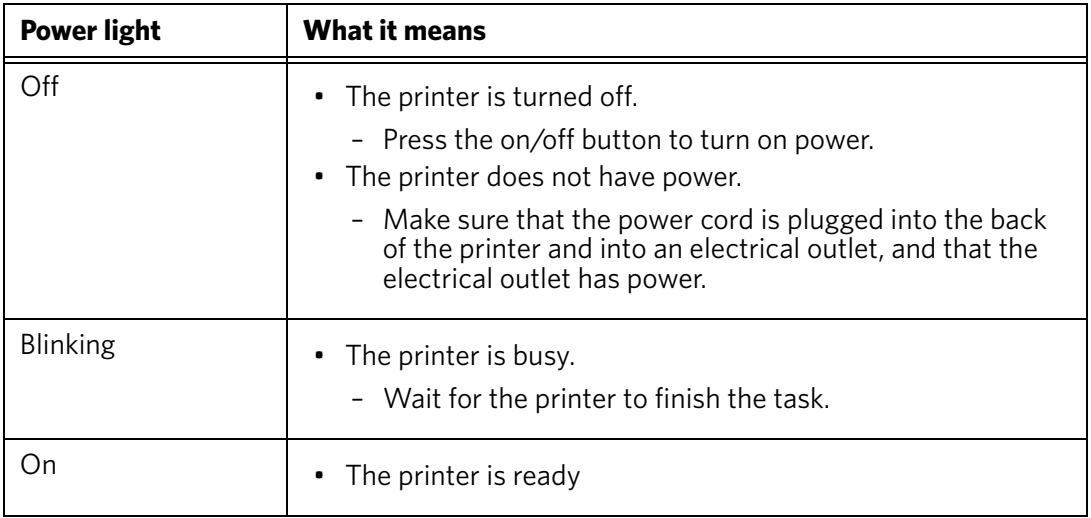

## <span id="page-56-1"></span>**Wi-Fi status light**

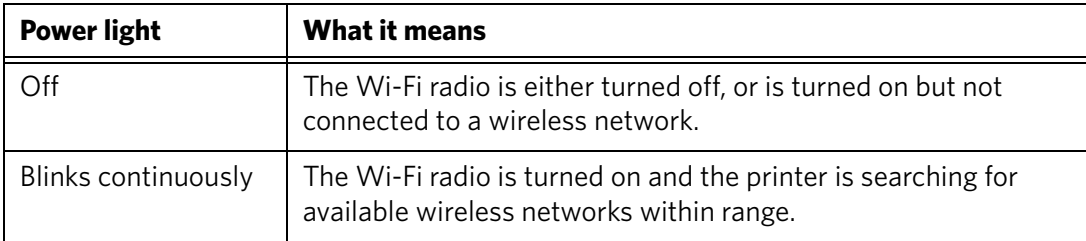

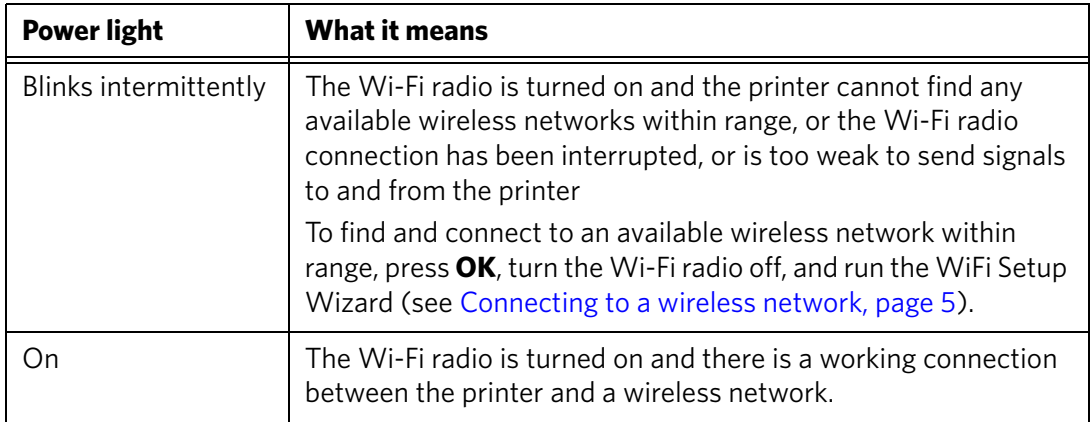

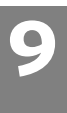

# **9 Product and Safety Specifications**

The following specifications are subject to change without notice.

## <span id="page-58-7"></span>**Specifications and features**

## **Print performance**

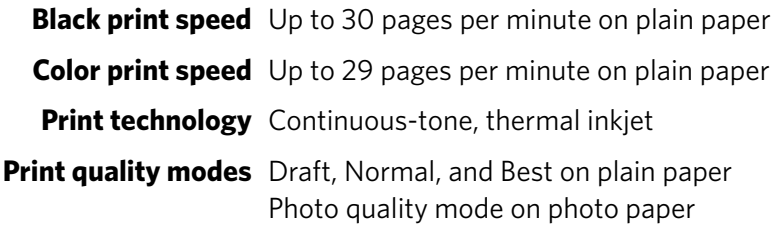

## <span id="page-58-2"></span>**Photo printing features**

<span id="page-58-5"></span>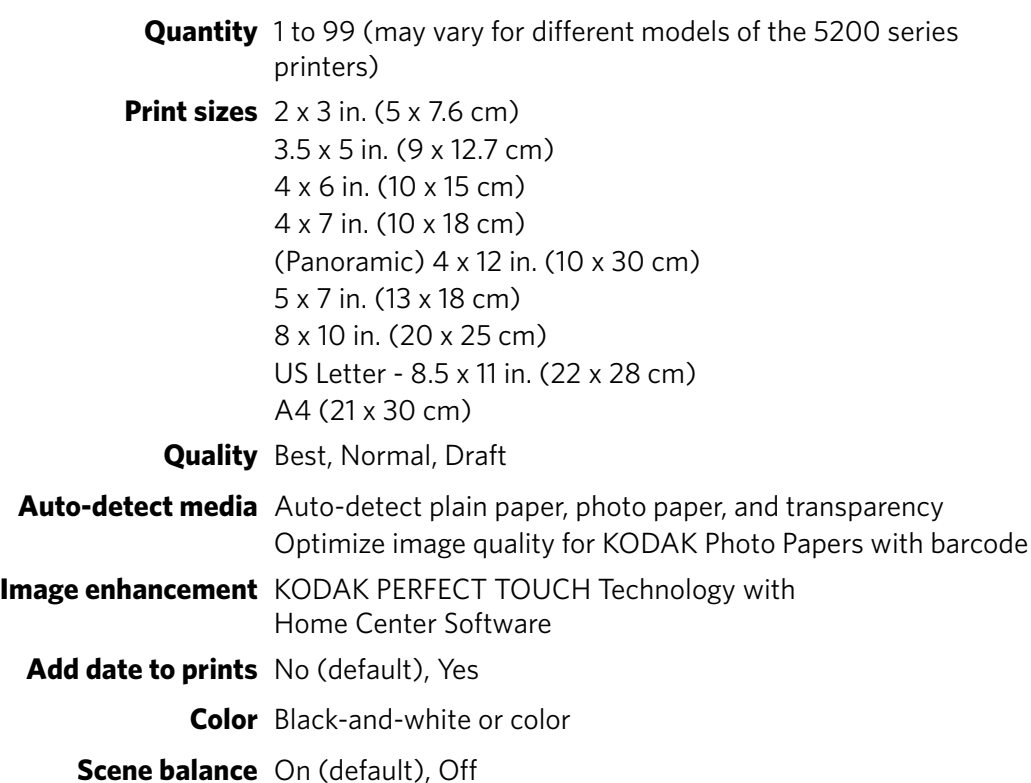

# <span id="page-58-0"></span>**Copy document features**

<span id="page-58-6"></span><span id="page-58-4"></span><span id="page-58-3"></span>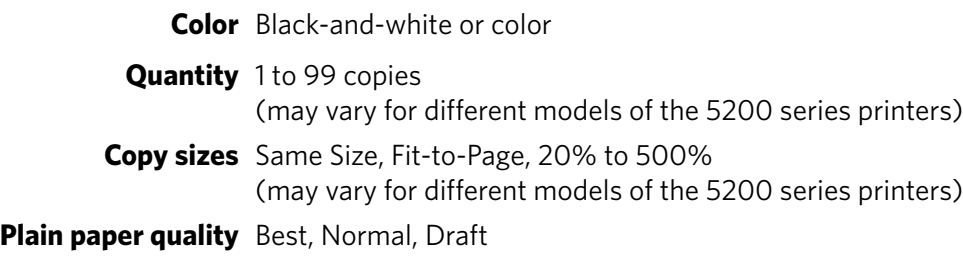

<span id="page-58-1"></span>**Brightness** – 3 to + 3

*www.kodak.com/go/aiosupport* 54

## <span id="page-59-0"></span>**Copy photo features**

**Color** Black-and-white or color

**Quantity** 1 to 99 copies (may vary for different models of the 5200 series printers)

**Copy sizes** 2 x 3 in. (5 x 7.6 cm)

<span id="page-59-1"></span>3.5 x 5 in. (9 x 12.7 cm) 4 x 6 in. (10 x 15 cm) 4 x 7 in. (10 x 18 cm) (Panoramic) 4 x 12 in. (10 x 30 cm) 5 x 7 in. (13 x 18 cm) 8 x 10 in. (20 x 25 cm) US Letter - 8.5 x 11 in. (22 x 28 cm) A4 (21 x 30 cm)

**Quality** Automatic

<span id="page-59-3"></span>**Brightness** – 3 to + 3

## **Scanning features**

<span id="page-59-5"></span><span id="page-59-4"></span>**Scanner type** Contact Image Sensor (CIS) **Maximum scan size** 8.5 x 11.7 in. (21.6 x 29.7 cm) **Functions** Segmentation scanning Auto-destination **OCR** Auto picture detection

## <span id="page-59-2"></span>**Paper tray features**

**Paper capacity** 100 sheets of 20 lb plain paper 20 sheets of photo paper, up to 12 mil (290 gsm) 20 envelopes **Tray size** 4 x 6 in. to 8.5 x 14 in. (10 x 15 cm to 21.6 x 36 cm)

## **Ink cartridges**

<span id="page-59-6"></span>**Ink handling** 2-cartridge, 6-ink system **Ink life** 1-year warranty from date of purchase

## **Connectivity**

<span id="page-60-0"></span>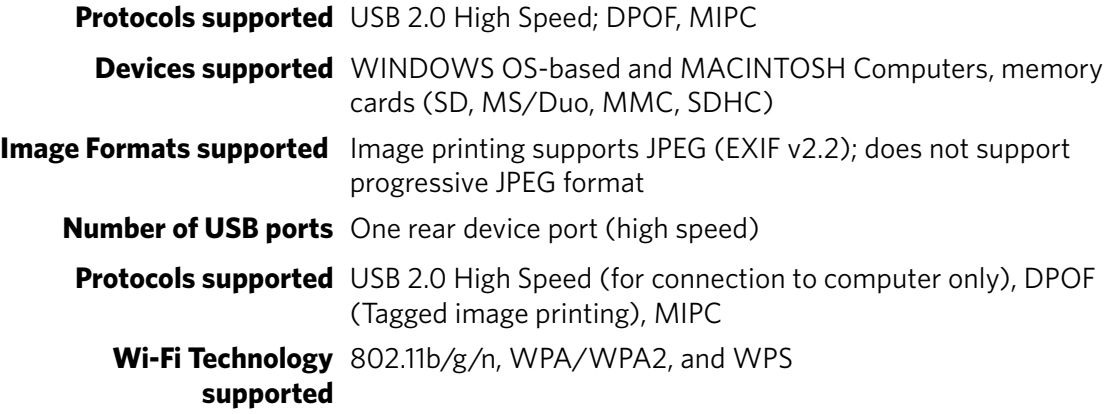

## **Software support**

<span id="page-60-2"></span><span id="page-60-1"></span>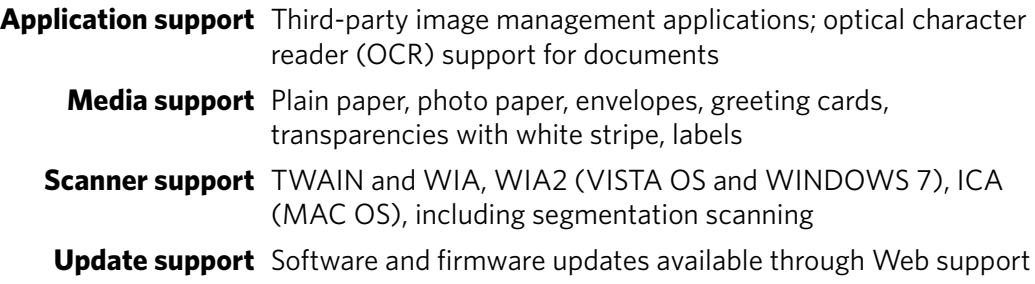

## **Physical specifications**

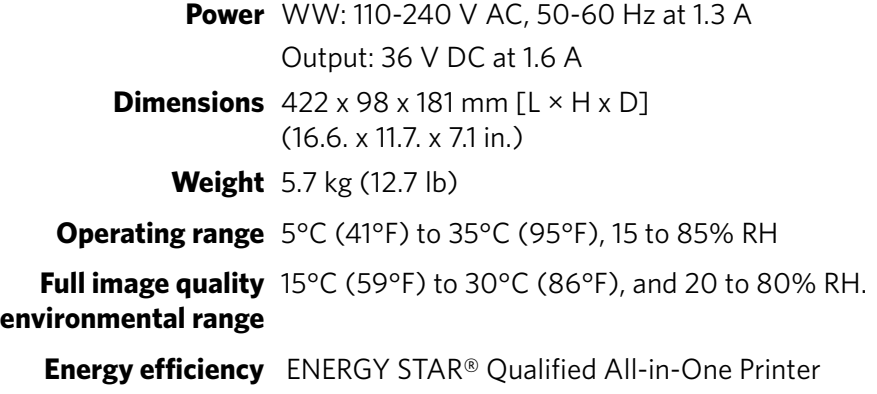

## **Warranty**

**Printer** One year from purchase (with proof of purchase) **Printhead** One year from purchase (with proof of purchase)

## <span id="page-61-2"></span>**System requirements**

#### <span id="page-61-0"></span>**Computer with WINDOWS OS**

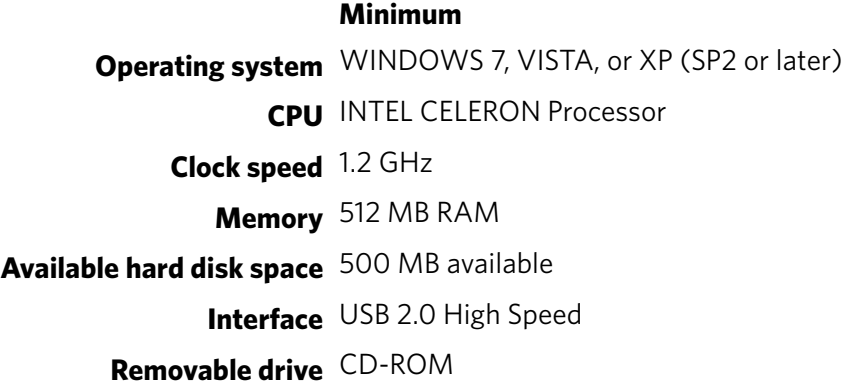

#### **Computer with MAC OS**

#### **Minimum**

**Operating system** MAC OS X 10.4.8 or later **CPU** PowerPC G4, G5, or INTEL-based Mac **Clock speed** 1.2 GHz **Memory** 512 MB RAM **Available hard disk space** 200 MB available **Interface** USB 2.0 High Speed **Removable drive** CD-ROM

#### **Paper types supported**

<span id="page-61-1"></span>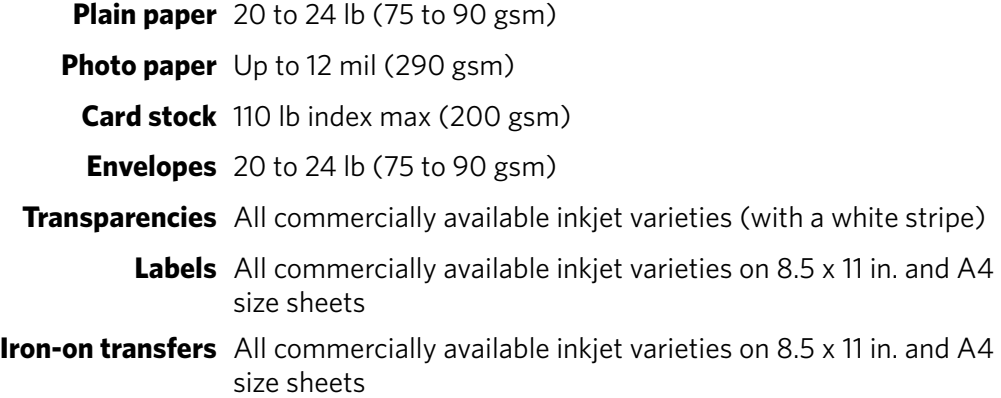

## <span id="page-62-5"></span>**Paper sizes supported**

<span id="page-62-8"></span><span id="page-62-4"></span><span id="page-62-3"></span><span id="page-62-2"></span><span id="page-62-1"></span><span id="page-62-0"></span>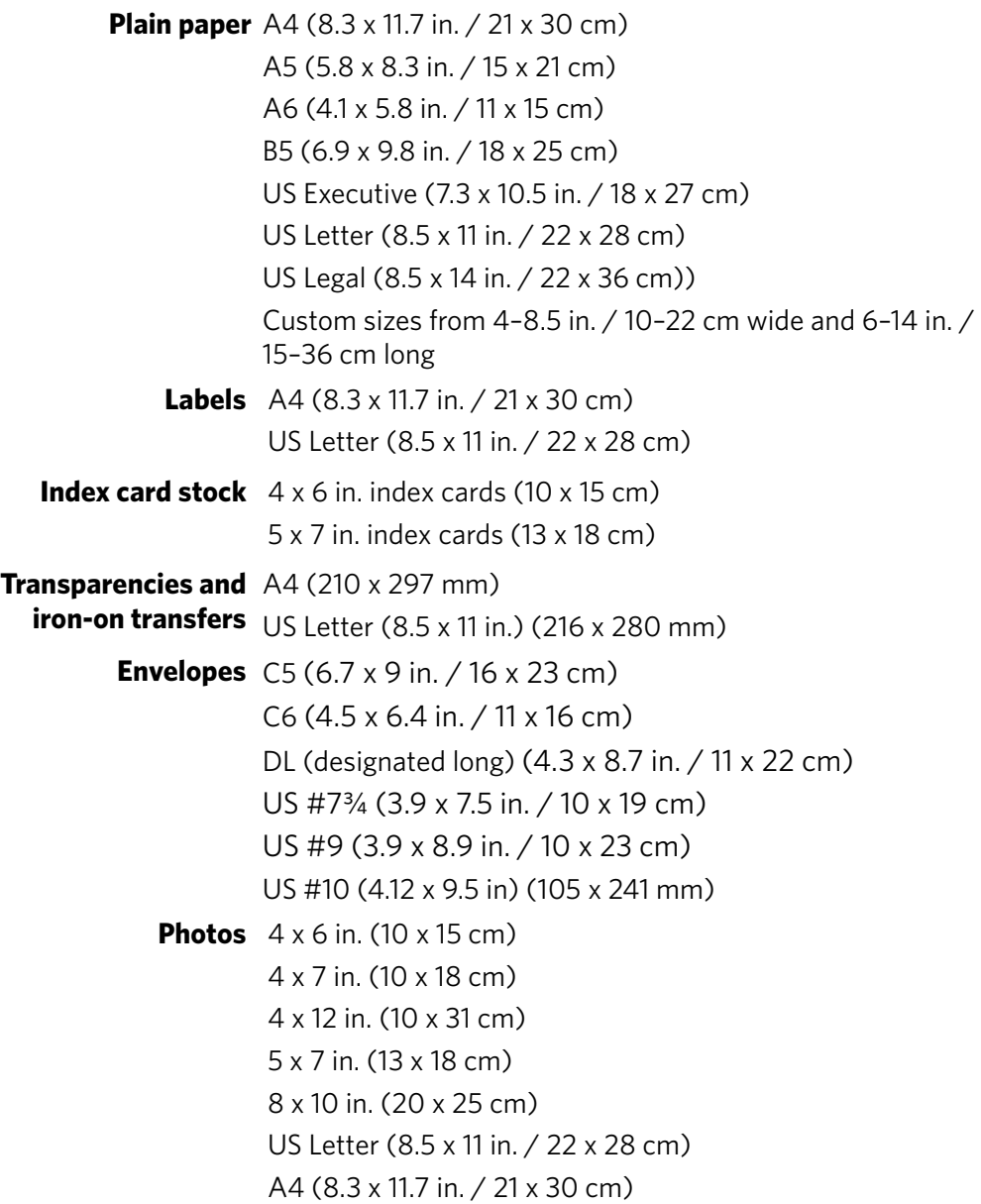

<span id="page-62-7"></span><span id="page-62-6"></span>
$$
58 \quad \textcircled{\tiny{EN}}
$$

## **Safety information**

KODAK ESP 5200 Series All-in-One Printers are Class 1 LED Products.

- Always follow all warnings and instructions marked on the product.
- Use only the power source indicated on the product regulatory label.
- Use only the power cord that comes with the product (or an approved power cord greater or equal to H05W-F, 2G, 0.75mm<sup>2</sup>). Using another power cord may cause fire and/or shock. Do not use the included power cord with any other equipment.
- If you do not use this product for a long period of time, unplug it from the electrical outlet.
- Always turn this product off by using the On/Off button. Wait until the On/Off button stops flashing before removing the power plug from the outlet.
- Do not allow the power cord to become damaged or frayed.
- If you need to use an extension cord with this product, make sure that the ampere rating of the product does not exceed the ampere rating of the extension cord.
- Place the product on a flat, stable surface that extends beyond the product's base in all directions. This product will not operate properly if tilted or at an angle.
- When storing or transporting this product, do not tilt or stand it on its side. Never turn this product upside down (ink can leak out of the product).
- Avoid placing this product in an environment that is subject to rapid changes in temperature or humidity, mechanical shocks, vibration, or dust. Do not place near radiators, heating vents, or in direct sunlight.
- Leave enough room around this product for sufficient ventilation.
- Do not block this product's covers or openings, or insert any objects through slots.
- Do not use aerosol products inside or around this product.
- Do not spill any liquid on this product.
- Do not attempt to repair or service this product.
- If the power cord or plug is damaged, if any liquid has been spilled onto the product, if the product has been dropped or the case damaged, if the product does not operate normally or exhibits a major change in performance level, unplug this product and contact Kodak at [www.kodak.com/go/contact](http://www.kodak.com/go/contact).

For Service Personnel:

**A** CAUTION:

**Risk of explosion if battery is replaced by an incorrect type. Dispose of used batteries according to local instructions.**

## **LCD screen safety**

- Use only a dry, soft cloth to clean the LCD screen. Do not use any liquid or chemical cleaners.
- If the LCD screen is damaged, contact Kodak immediately. If any of the solution from the display gets on your hands, wash then thoroughly with soap and water. If the liquid crystal solution gets into your eyes, flush your eyes immediately with water. If any discomfort or change in vision persists after washing, seek medical attention immediately.

## **Ink cartridge safety**

- Keep all ink cartridges out of the reach of children.
- If ink gets on your skin, wash with soap and water. If ink gets into your eyes, flush immediately with water. If any discomfort or change in vision persists after washing, seek medical attention immediately.
- For MSDS information on inks, go to [www.kodak.com/go/MSDS.](http://www.kodak.com/go/MSDS)

## **Regulatory compliance**

## **FCC statement**

The United States Federal Communications Commission (in CFR 47 Part 15.105) has specified that the following notice be brought to the attention of the users of this product:

Note: This equipment has been tested and found to comply with the limits for a Class B digital device, pursuant to part 15 of the FCC Rules. These limits are designed to provide reasonable protection against harmful interference in a residential installation. This equipment generates, uses, and can radiate radio frequency energy and, if not installed and used in accordance with the instructions, may cause harmful interference to radio communications. However, there is no guarantee that interference will not occur in a particular installation. If this equipment does cause harmful interference to radio or television reception, which can be determined by turning the equipment off and on, the user is encouraged to try to correct the interference by one or more of the following measures:

- Reorient or relocate the receiving antenna.
- Increase the separation between the equipment and receiver
- Connect the product into an outlet on a circuit different from that to which the receiver is connected.
- Consult the dealer or an experienced radio/TV technician for help.

## **A** CAUTION:

**Pursuant to Part 15.21 of the FCC Rules, any changes or modifications to this product not expressly approved by Eastman Kodak Company might cause harmful interference and void the FCC authorization to operate this product.**

**The radiated energy from this product is well below the FCC radio frequency exposure limits. Nevertheless, the product shall be used in such a manner that the potential for human contact during normal operation is minimized. This product and any attached external antenna, if supported, shall be placed in such a manner to minimize the potential for human contact during normal operation. In order to avoid the possibility of exceeding the FCC exposure limits, human proximity shall not be less than 20 cm (8 inches) during normal operation.**

## **Canadian statements**

This product meets the applicable Industry Canada technical specifications.

Operation is subject to the following two conditions: (1) this device may not cause interference, and (2) this device must accept any interference, including interference that may cause undesired operation of the device.

This Class B digital apparatus complies with Canadian ICES-003.

#### **Industry Canada (IC) Radiation Exposure Statement**

This equipment complies with IC radiation exposure limits set forth for an uncontrolled environment. This equipment should be installed and operated with a minimum distance of 20 cm between the radiator and your person.

## <span id="page-65-0"></span>**European compliance statement**

# $\epsilon$

Hereby, Eastman Kodak Company declares that this KODAK all-in-one wireless printer is in compliance with the essential requirements and other relevant provisions of Directive 1999/5/EC.

## **German compliance statement**

## **A** CAUTION:

**This device is not intended for use in the direct field of view at visual display workplaces. To avoid incommoding reflections at visual display workplaces this device must not be placed in the direct field of view.**

## **A** CAUTION:

**Das Gerät ist nicht für die Benutzung im unmittelbaren Gesichtsfeld am Bildschirmarbeitsplatz vorgesehen. Um störende Reflexionen am Bildschirmarbeitsplatz zu vermeiden, darf dieses Produkt nicht im unmittelbaren Gesichtsfeld platziert verden.**

Noise emissions for this equipment do not exceed 70 dBa.

This equipment is not intended for use in the work place in accordance with BildscharbV regulations.

"Das Gerät ist nicht für die Benutzung am Bildschirmarbeitsplatz gemäß BildscharbV vorgesehen."

## **REACH Article 33 declarations**

Go to [www.kodak.com/go/REACH](http://www.kodak.com/go/reach) for information about the presence of substances included on the candidate list according to article 59(1) of Regulation (EC) No. 1907/2006 (REACH).

## **Waste electrical and electronic equipment labeling**

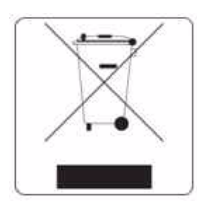

<span id="page-66-0"></span>In the European Union, do not discard this product as unsorted municipal waste. Contact your local authorities or go to www.kodak.com/go/recycle for recycling program information.

## **ENERGY STAR® Qualified All-in-One Printer**

To conserve energy, this printer will enter a reduced power (sleep) mode automatically after 1 hour. You can adjust the delay time (in 0.5 hour increments) up to 4 hours. Increasing the delay time may result in reduced energy savings.

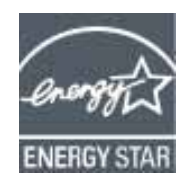

ENERGY STAR and the ENERGY STAR mark are registered U.S. service marks. As an ENERGY STAR partner, KODAK has determined that this product meets ENERGY STAR Guidelines for energy efficiency. For more information on the ENERGY STAR program, see [www.energystar.gov.](http://www.energystar.gov)

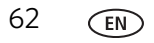

## **Warranty Information**

## **Limited Warranty**

Kodak warrants Kodak consumer electronic products and accessories ("Products"), excluding batteries, to be free from malfunctions and defects in both materials and workmanship for one year from the date of purchase. Retain the original dated sales receipt. Proof of the date of purchase will be required with any request for warranty repair.

## **Limited Warranty Coverage**

Warranty service is only available from within the country where the Products were originally purchased. You may be required to send Products, at your expense, to the authorized service facility for the country where the Products were purchased. Kodak will repair or replace Products if they fail to function properly during the warranty period, subject to any conditions and/or limitations stated herein. Warranty service will include all labor as well as any necessary adjustments and/or replacement parts. If Kodak is unable to repair or replace a Product, Kodak will, at its option, refund the purchase price paid for the Product provided the Product has been returned to Kodak together with proof of the purchase price paid. Repair, replacement, or refund of the purchase price are the sole remedies under this warranty. If replacement parts are used in making repairs, those parts may be remanufactured or may contain remanufactured materials. If it is necessary to replace the entire Product, it may be replaced with a remanufactured Product. Remanufactured Products, parts and materials are warranted for the remaining warranty term of the original Product, or 90 days after the date of repair or replacement, whichever is longer.

## **Limitations**

This warranty does not cover circumstances beyond Kodak's control. This warranty does not apply when failure is due to shipping damage, accident, alteration, modification, unauthorized service, misuse, abuse, use with incompatible accessories or attachments (such as third party ink or ink tanks), failure to follow Kodak's operation, maintenance or repacking instructions, failure to use items supplied by Kodak (such as adapters and cables), or claims made after the duration of this warranty. KODAK MAKES NO OTHER EXPRESS OR IMPLIED WARRANTY FOR THIS PRODUCT, AND DISCLAIMS THE IMPLIED WARRANTIES AND CONDITIONS OF MERCHANTABILITY AND FITNESS FOR A PARTICULAR PURPOSE. In the event that the exclusion of any implied warranty is ineffective under the law, the duration of the implied warranty will be one year from the purchase date or such longer period as required by law. The option of repair, replacement, or refund is Kodak's only obligation. Kodak will not be responsible for any special, consequential or incidental damages resulting from the sale, purchase, or use of this product regardless of the cause. Liability for any special consequential or incidental damages (including but not limited to loss of revenue or profit, downtime costs, loss of the use of the equipment, cost of substitute equipment, facilities or services or claims of your customers for such damages resulting from the purchase, use or failure of the Product), regardless of cause, or for breach of any written or implied warranty is expressly disclaimed.

## **Your Rights**

Some states or jurisdictions do not allow exclusion or limitation of incidental or consequential damages, so the above limitation or exclusion may not apply to you. Some states or jurisdictions do not allow limitations on how long an implied warranty lasts, so the above limitation may not apply to you. This warranty gives you specific rights, and you may have other rights which vary from state to state or by jurisdiction. Your statutory rights are not affected.

## **Outside the United States and Canada**

In countries other than the United States and Canada, the terms and conditions of this warranty may be different. Unless a specific Kodak warranty is communicated to the purchaser in writing by a Kodak company, no warranty or liability exists beyond any minimum requirements imposed by law, even though defect, damage, or loss may be by negligence or other act.

## **Declaration of Conformity**

<span id="page-68-0"></span>[See](http://www.kodak.com/go/declarationofconformity) www.kodak.com/go/declarationofconformity.

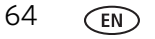

# **Index**

## **A**

[access door, 1](#page-5-0)

## **B**

[back button, 2](#page-6-0)

## **C**

[cancel button, 2](#page-6-1) cleaning [document backing, 40](#page-44-0) [printer, 39](#page-43-0) [scanner glass, 40](#page-44-0) [cleanout area, rear access, 1](#page-5-1) [components, printer, 1](#page-5-2) [computer requirements, 57](#page-61-0) [configuring printer settings, 3](#page-7-0) [connecting to a wireless network, 5—](#page-9-1)[10](#page-14-0) [additional printer,](#page-14-1)[10](#page-14-1) [from USB, 11—1](#page-15-0)2 [printer on additional computers, 10](#page-14-2) control panel [features and descriptions, 2](#page-6-2) [location, 1](#page-5-3) [copy document features, 54](#page-58-0) [copy photo features,](#page-59-0)[55](#page-59-0) [copying, 24—](#page-28-0)33 [documents, 24—](#page-28-1)[28](#page-32-0) [adjusting settings, 25—](#page-29-0)[26](#page-30-0) [changing number of copies, 26](#page-30-1) [copy sizes, 54](#page-58-1) [darkening, 28](#page-32-1) [enlarging, 27](#page-31-0) [lightening, 28](#page-32-1) [reducing, 27](#page-31-0) [using default settings,](#page-28-2)[24](#page-28-2) [photos, 29—3](#page-33-0)3 [adjusting settings, 30—](#page-34-0)[31](#page-35-0) [changing number of copies, 31](#page-35-1) [copy sizes, 55](#page-59-1) [darkening, 33](#page-37-1) [enlarging, 32](#page-36-0) [lightening, 33](#page-37-2) [previewing on LCD, 31](#page-35-2) [reducing, 32](#page-36-0) [using default settings, 29](#page-33-1) [setting options, 25—](#page-29-1)[26,](#page-30-2) [30—??,](#page-34-0) [30—](#page-34-1)[31](#page-35-3) [country/region, setting, 4](#page-8-0) [cropping pictures.](#page-26-0) *See* zooming and cropping pictures

## **D**

darkening copies [documents, 28](#page-32-1) [photos, 33](#page-37-3) date and time [setting, 3](#page-7-1) [synchronizing to computer, 3](#page-7-1) [declaration of conformity, 64](#page-68-0) [default printer, setting, 4](#page-8-1) defaults [resetting, 4,](#page-8-2) [49](#page-53-1) save copy settings as [documents, 26](#page-30-3) [photos, 31](#page-35-4) [save scan settings as, 38](#page-42-0) [document backing, cleaning, 40](#page-44-0) [document paper sizes, 58](#page-62-0) documents [copying, 24—](#page-28-1)[28](#page-32-0) [printing, 17](#page-21-0) [printing from wireless device,](#page-27-0)[23](#page-27-0) [printing two-sided, 17—1](#page-21-1)8 downloading (updating) [printer firmware, 47](#page-51-1) [software, 47](#page-51-1) [DPOF \(digital print order format\) printing,](#page-7-2)[3](#page-7-2) [duplexing, 17—1](#page-21-1)8

## **E**

[EASYSHARE Software, 18](#page-22-1) [Energy Star qualification, 62](#page-66-0) enlarging copies [documents, 27](#page-31-0) [photos, 32](#page-36-0) envelopes [loading, 16](#page-20-0) [sizes, 14,](#page-18-1) [58](#page-62-1)

## **F**

[firmware, downloading \(updating\), 47](#page-51-1)

## **G**

[glass, scanner, cleaning, 40](#page-44-0)

## **H**

[home button, 2](#page-6-3) [Home Center Software, 3](#page-7-3) [hostname, printer, 9](#page-13-0)

## **I**

[Image Capture software, 23](#page-27-1) [image formats supported, 56](#page-60-0) [index card stock sizes, 58](#page-62-2) [ink cartridges, replacing, 41—](#page-45-0)[43](#page-47-0) [ink levels, 49](#page-53-2) IP address [setting up, 8](#page-12-0) [viewing, 9](#page-13-1) [iPhoto software, 23](#page-27-2) [iron-on transfers, 58](#page-62-3)

## **K**

[keyboard on LCD, using, 8](#page-12-1) [KODAK EASYSHARE Software, 18](#page-22-1) [KODAK Home Center Software, 3](#page-7-3) [KODAK Pic Flick App, 23](#page-27-3)

## **L**

[label sizes, 58](#page-62-4) [language, setting,](#page-8-3)[4](#page-8-3) [LCD, 1, 2](#page-5-4) [left paper-edge guide, location, 1](#page-5-5) lightening copies [documents, 28](#page-32-1) [photos, 33](#page-37-3) lights [power status, 52](#page-56-0) [Wi-Fi status, 52](#page-56-1) loading paper in tray [envelopes, 16](#page-20-0) [photo, 15](#page-19-0) [plain paper, 14](#page-18-2)

#### **M**

[MAC address, viewing, 9](#page-13-2) [marked images, printing.](#page-25-0) *See* tagged images [media supported, 57](#page-61-1) [memory card slot, 1](#page-5-6) memory cards [types compatible with printer, 18](#page-22-2)

## **N**

[navigation buttons, 2](#page-6-5) network, wireless [configuration, viewing and printing,](#page-13-3)[9](#page-13-3) [connecting to, 5—1](#page-9-1)0 [non-WPS router, 5](#page-9-2) [WPS router, 7](#page-11-0) [installing printer on, 10](#page-14-2) [IP address, setting up, 8](#page-12-0) [subnet, viewing, 9](#page-13-4)

## **O**

[OK button, 2](#page-6-6) [on/off button, 2](#page-6-7) [overview of printer, 1](#page-5-7)

#### **P**

[paper, 13](#page-17-0) loading in tray [envelopes, 16](#page-20-0) [photo paper, 15](#page-19-0) [plain paper, 14](#page-18-2) [sizes supported, 13,](#page-17-1) [58](#page-62-5) [types supported, 13,](#page-17-2) [57](#page-61-1) paper tray [capacity, 55](#page-59-2) [envelopes, 16](#page-20-1) [photo paper, 15](#page-19-1) [plain paper, 14](#page-18-3) [extender, location, 1](#page-5-8) [location, 1](#page-5-9) photo paper [capacity, 15](#page-19-1) [loading, 15](#page-19-1) [sizes supported, 58](#page-62-6) photo printing [features, 54](#page-58-2) [adding date to prints, 54](#page-58-3) [image enhancement, 54](#page-58-4) [print sizes, 54](#page-58-5) [scene balance, 54](#page-58-6) [from wireless device, 23](#page-27-0) [Pic Flick App, 23](#page-27-3) plain paper [capacity, 14](#page-18-3) [loading, 14](#page-18-2) [power cord connection port, 1](#page-5-10) [power status light, 52](#page-56-0) printer [access door, 1](#page-5-0) [cleaning instructions, 39](#page-43-0) [defaults, resetting, 4,](#page-8-2) [49](#page-53-1) [hostname, 9](#page-13-0) [maintaining, 39—](#page-43-1)[49](#page-53-3) [settings, configuring, 3](#page-7-0) supplies [ordering using Home Center Software,](#page-7-4)[3](#page-7-4) recycling, 39 printer connection, changing [USB to wireless, 11](#page-15-1) printhead [location, 1](#page-5-11) [removing, 45](#page-49-0) [replacing, 44—](#page-48-0)[47](#page-51-2)

[printing, 17—](#page-21-2)[23](#page-27-4) [documents, 17](#page-21-0) [tagged image photos, 21](#page-25-0) [tagged pictures, 3](#page-7-2) [two-sided documents, 17—](#page-21-1)[18](#page-22-0)

## **R**

[rear-access cleanout area, 1](#page-5-1) [recycling printer or supplies, 39](#page-43-2) [red box around image on LCD, 22](#page-26-1) reducing copies [documents, 27](#page-31-0) [photos, 32](#page-36-0) regulatory compliance [European, 61](#page-65-0) [removing the printhead, 45](#page-49-0) [replacing ink cartridges, 41—](#page-45-0)[43](#page-47-0) [resolution, scanning, 35](#page-39-0) [right paper-edge guide,](#page-5-12)[1](#page-5-12) [rotate button, 2,](#page-6-8) 22

## **S**

scanner glass [cleaning, 40](#page-44-0) [location, 1](#page-5-13) [scanner lid, 1](#page-5-14) [scanner type, 55](#page-59-3) [scanning, 34—](#page-38-1)[38](#page-42-1) [automatically detect pictures, 36](#page-40-0) [changing settings in Home Center Software,](#page-38-1)[34](#page-38-1) features, 55 file format [document, 34](#page-38-2) [picture, 35](#page-39-1) [from computer, 36—](#page-40-1)[37](#page-41-0) [from control panel, 37](#page-41-1) [maximum scan size, 55](#page-59-5) [multiple pictures simultaneously, 36](#page-40-2) [resolution, 35](#page-39-0) [selecting quality, 35](#page-39-2) [setting options, 19—](#page-23-0)[21,](#page-25-1) [38](#page-42-2) settings [copy documents, 25—](#page-29-0)[26](#page-30-0) [copy photos, 30—](#page-34-0)31 [copying, 25—](#page-29-1)[26,](#page-30-2) [30—](#page-34-0)[31](#page-35-3) [scanning, 19—](#page-23-0)[21, 3](#page-25-1)8 software [downloading \(updating\), 47](#page-51-1) [Home Center, 3](#page-7-3) [support, 56](#page-60-1)

[specifications, 54—](#page-58-7)[58](#page-62-7) [start button, 2](#page-6-9) supplies [ordering, using Home Center Software,](#page-7-4)[3](#page-7-4) recycling, 39 [system requirements, 57](#page-61-2)

## **T**

[tagged images, printing, 21](#page-25-0) [time to low power, setting, 3](#page-7-5) [time, setting, 3](#page-7-1) [transferring pictures to a computer, 23](#page-27-5) [transparency sizes, 58](#page-62-8) tray, paper, capacity [envelopes, 16](#page-20-1) [photo paper, 15](#page-19-1) [plain paper, 14](#page-18-3) [troubleshooting, 50—](#page-54-0)[52](#page-56-2) [help on the web, 51](#page-55-0) [two-sided printing, 17—](#page-21-1)[18](#page-22-0)

## **U**

[USB connection, changing to wireless, 11—](#page-15-2)[12](#page-16-0) [USB port location, 1](#page-5-15)

#### **W**

[warranty, 55](#page-59-6) Web support [contact information, 52](#page-56-3) [downloads, 51](#page-55-1) [Electronics Industry Alliance, 39](#page-43-3) [firmware update, 48](#page-52-0) [iPhone software, 23](#page-27-3) [iPod Touch Device software,](#page-27-3)[23](#page-27-3) [networking, 11,](#page-15-3) [50,](#page-54-1) 51 [Pic Flick App, 23](#page-27-3) printer support [ESP 5210, 51](#page-55-3) [ESP 5250, 19,](#page-23-0) [25,](#page-29-1) [30,](#page-34-1) [51](#page-55-4) [recycling, 39](#page-43-4) [system requirements, 51](#page-55-5) [WEP key, 6](#page-10-0) Wi-Fi [status light, 52](#page-56-1) [technology supported, 56](#page-60-2) WiFi [connectivity LED, 1](#page-5-16) [Setup wizard, 5](#page-9-3) [wireless device, printing from, 23](#page-27-0)
wireless network [configuration, viewing and printing,](#page-13-0)[9](#page-13-0) [connecting to, 5—1](#page-9-0)0 [additional KODAK All-in-One Printer\(s\),](#page-14-1)[10](#page-14-1) from USB, 11 [non-WPS router, 5](#page-9-1) [printer on additional computers, 10](#page-14-2) [using WiFi Setup wizard, 5](#page-9-2) [WPS router, 7](#page-11-0) [IP address, setting up, 8](#page-12-0) [settings, configuring, 5](#page-9-3) [WPA/WPA2 passphrase, 6](#page-10-0) [WPS router, 7](#page-11-0)

## **Z**

[zoom buttons, 2](#page-6-0) [zooming and cropping pictures, 22](#page-26-0)

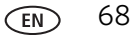